Tehokas ohjelmisto tietokoneavusteiseen verenpainemittaukseen ja hoidon valvontaan.

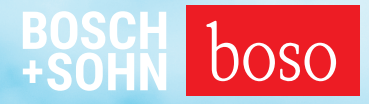

# PROFIL-MANAGER XO

# Käyttöohje Asennusohje

Yhteensopiva seuraavien laitteiden kanssa boso ABI-Serie| boso TM-Serie boso medicus PC 2 | boso medilife PC 3

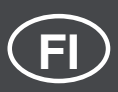

Version 6.3.0.107

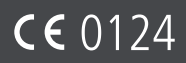

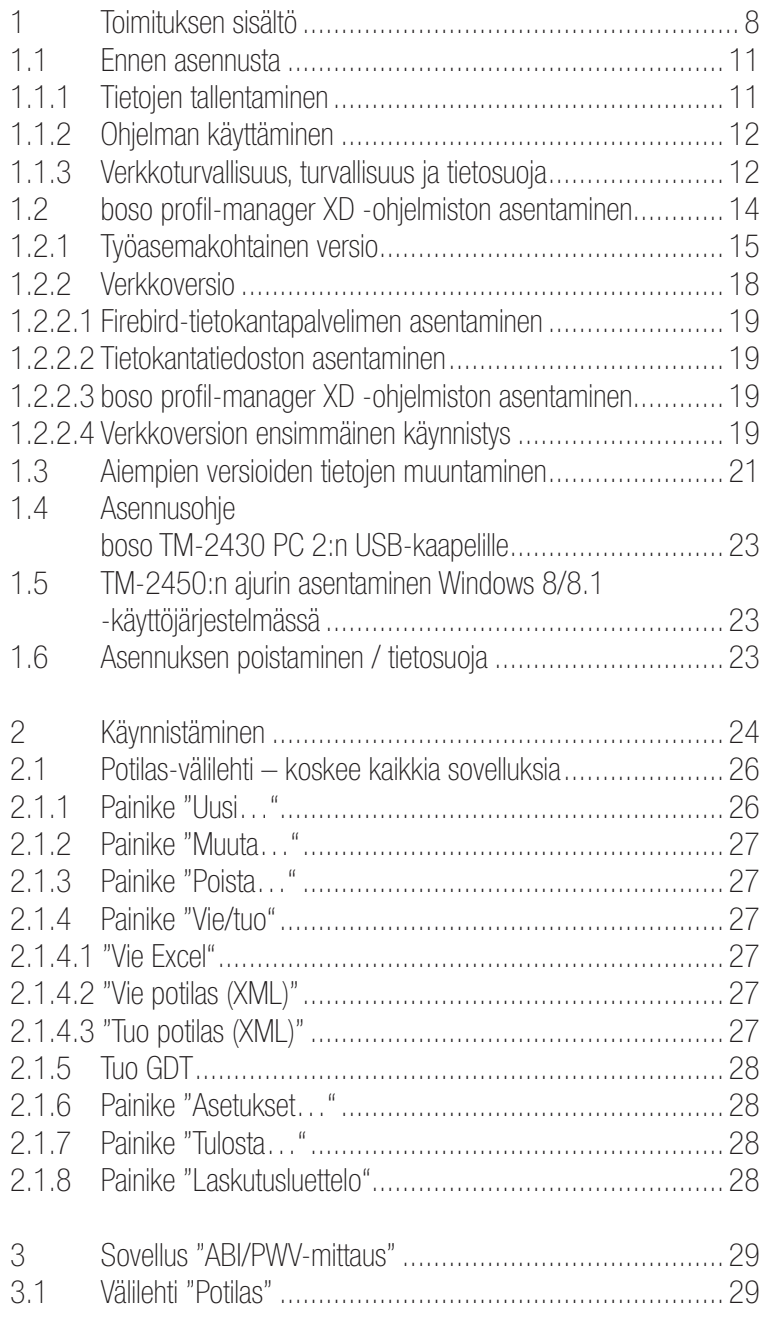

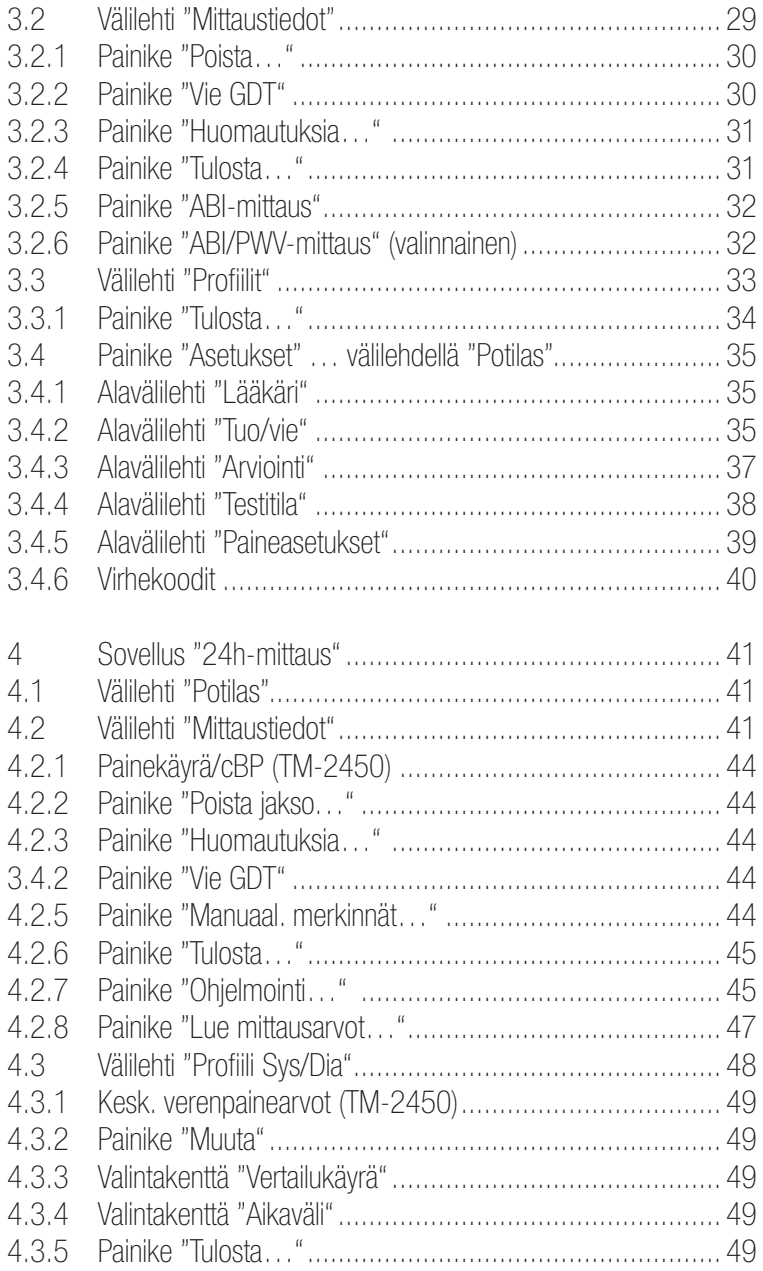

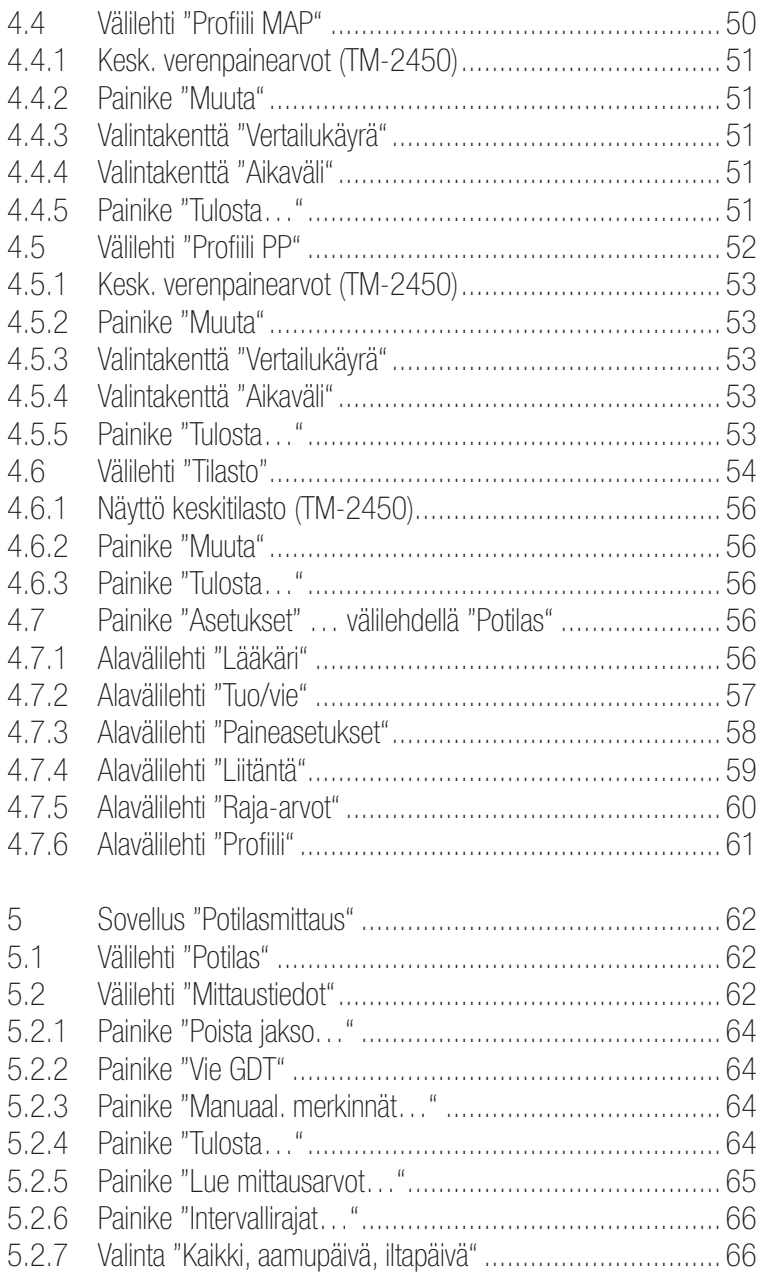

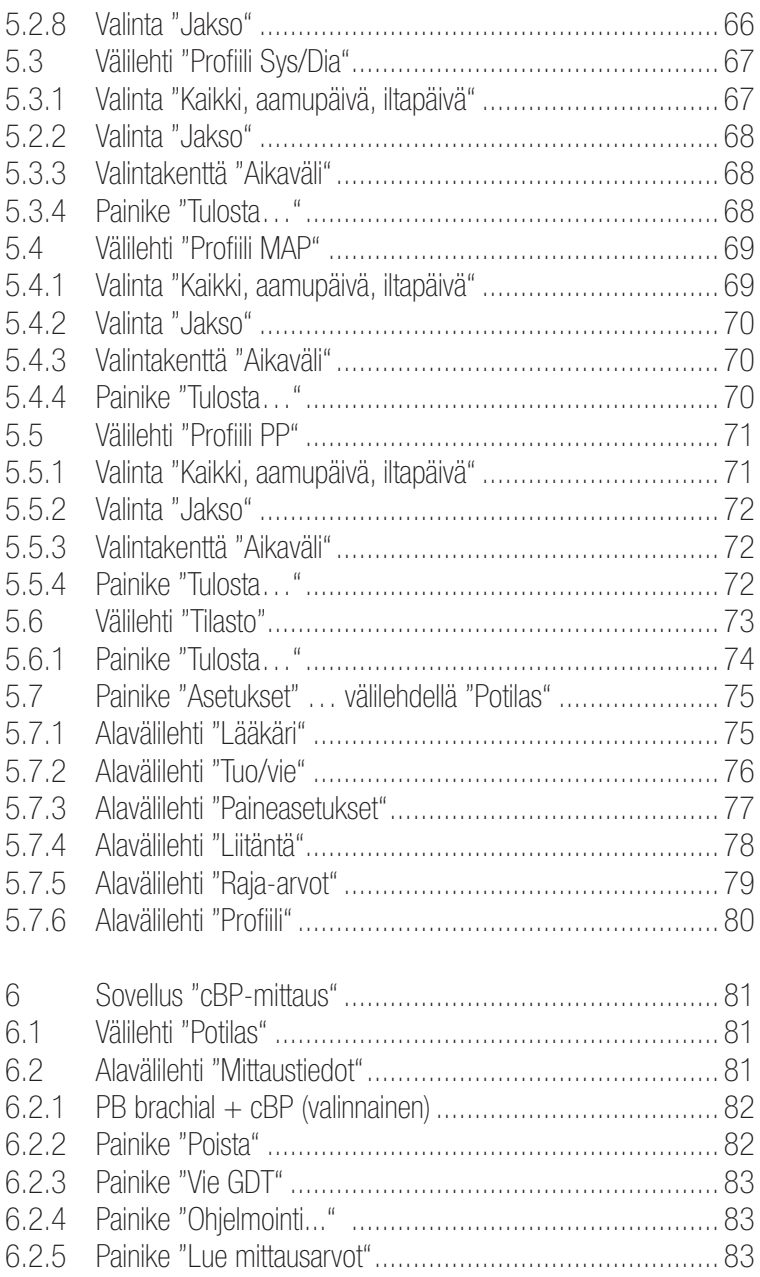

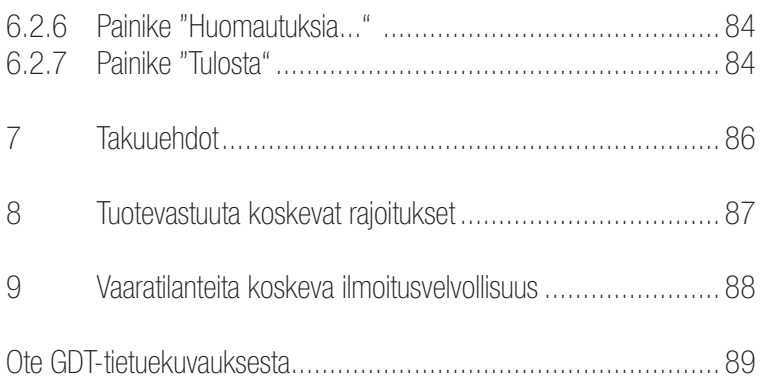

# 1Toimituksen sisältö

### Sisältö

1 asennus-CD | 1 boso profil-manager XD -ohjelmiston käyttöohje

Tekniset tiedot

Vähimmäisvaatimukset käyttöön:

- 1 GHz 4 Gt:n RAM-muisti 40 Gt:n HDD:n kiintolevymuisti
- USB 2.0 -liitäntä Windows 8 1680 x 1050 pikseliä

Näkyvien arvojen tarkkuus: Systolinen, diastolinen, syke = kyseisten mittarien tarkkuus

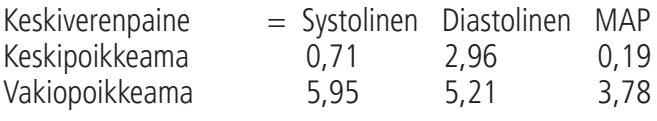

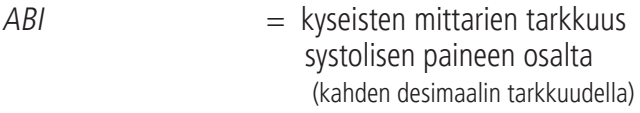

 $PWV = \pm 5 \%$  (vhden desimaalin tarkkuudella)

Kuvakkeiden merkitykset

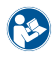

Noudata käyttöohjetta!  $\begin{bmatrix} 0 & 1 \\ 0 & 1 \end{bmatrix}$  Valmistuspäivämäärä

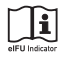

Noudata sähköistä käyttöohjetta

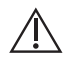

Tärkeitä huomautuksia / varoituksia

Valtuutettu edustaja Sveitsissä

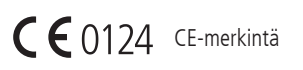

 $CH |REP$ 

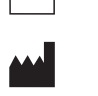

Valmistaja

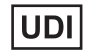

Yksilöllinen laitetunniste

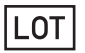

Erämerkintä

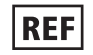

Tilausnumero

**MD** 

Lääkinnällinen laite

### Käyttötarkoitus

Ohjelmiston käyttötarkoitukset

- boso-mittareilla mitattujen mittausarvojen esittäminen
- mitattujen arvojen keskiarvojen laskeminen verenpainemittauksen tilaston muodossa
- BMI:n laskeminen
- mitattujen arvojen arkistointi omassa tietokannassa
- Tiedonvaihto vastaanoton ATK-järjestelmien kanssa GDT-rajapinnan kautta
- 24h-mittarien (TM-2430 / TM-2450) ohjelmointi (intervallirajat, intervallin kesto, enimmäistäyttöpaine)
- ABI-mittausjärjestelmien ohjaus (mittauksen käynnistys ja keskeytys)
- ABI:n laskeminen boso ABI-system 100 (PWV) -laitetta käyttäessä
- Pulssiaallon nopeuden (PWV) laskeminen boso ABI-system 100 PWV -laitetta käyttäessä
- (aortan)keskiverenpaineen (cBP) laskeminen TM-2450 (cBP) -laitetta käyttäessä.

#### Indikaatio

Ohjelmistoa käytetään boso-verenpainemittarien mittausarvojen siirtoon, näyttöön, arviointiin ja arkistointiin sekä käyttötarkoituksessa määritettyjen parametrien laskemiseen.

#### Vasta-aihe

Ohjelmistoa ei saa käyttää sellaisten fysiologisten vitaaliparametrien valvontaan, joiden muutokset voivat aiheuttaa potilaalle välitöntä vaaraa.

Suunnitellut käyttäjät

boso profil-manager XD -ohjelmistoa käyttävät lääkärit tai ohjelmiston käyttökoulutuksen saanut terveydenhuollon ammattihenkilökunta.

Kohdepotilasryhmä

boso profil-manager XD -ohjelmiston kohdepotilasryhmä riippuu laitteista, joiden mittausarvoja siirretään.

# 1.1 Ennen asennusta

boso profil-manager XD -ohjelmistolla saadaan optimaaliset tulokset jo vähäisellä perehdytyksellä. boso profil-manager XD -ohjelmistosta on tarkoituksella jätetty pois muutoin tavanomainen yksittäisistä, ohjelmiston hallintaan tarkoitetuista välilehdistä koostuva valikkorakenne. Tästä syystä käyttöohjeessa selitetään yksittäiset ikkunat tai ohjelmaosat, joita myös kutsutaan välilehdiksi.

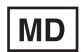

Tämä ohjelmistotuote on lääkinnällinen laite.

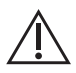

Tätä ohjelmistotuotetta saa käyttää vain sen käyttötarkoituksen mukaisesti. Tätä ohjelmistotuotetta saa käyttää vain sellaisten boso-laitteiden tai -ohjelmistojen kanssa, jotka boso on määrittänyt yhteensopiviksi. Tämän ohjelmistotuotteen käyttäminen muuhun kuin sen käyttötarkoitukseen tai yhteensopimattomien ohjelmistojen ja/tai yhteensopimattomien laitteiden kanssa voi johtaa kliiniseen virhetulkintaan, virheelliseen hoitoon / tietojen väärään näyttöön ja/tai potilaskohtaisten tietojen menetykseen tai vahingoittumiseen.

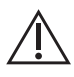

Tässä asiakirjassa kuvataan ohjelmistotuotteen laajin kokoonpano ja valinnaisten toimintojen enimmäismäärä. Kaikki kuvatut toiminnot eivät välttämättä ole käytettävissä.

### 1.1.1 Tietojen tallentaminen

Tietojen menetyksen välttämiseksi varmuuskopioi tiedosto "profman5.fdb"

säännöllisesti alavalikosta C:\ProgramData\Boso\profmanXD\.

### 1.1.2 Ohjelman käyttäminen

Ohjelmaa käytetään hiirellä.

# $N$  Tietokonetta koskevat vaatimukset

ABI/PWV-mittauksen ja cBP-mittauksen arviointiin käytettävän tietokoneen pitää täyttää eurooppalaisen EN 60601-1 -standardin voimassa olevan version vaatimukset.

Tämä boso profil-manager XD -ohjelmiston asennus- ja käyttöohje pätee versiosta 6.3.0.0 alkaen; mahdollisia ajankohtaisia tietoja on asennus-CD:n readme.txt-tiedostossa. Tässä käyttöohjeessa käytetyt asemien kirjaimet on valittu esimerkinomaisesti:

 $C: \mathcal{C} \rightarrow \mathcal{C}$  = paikallinen asema

D:\ = CD/DVD-asema

Polkua koskevat tiedot vastaavat työasemakohtaista vakioasennusta saksankielisessä 64-bittisessä Windows-käyttöjärjestelmässä, ja ne voivat olla poikkeavia muissa käyttöjärjestelmissä tai kieliversioissa. Microsoft ja Microsoft Windows ovat Microsoft Corporationin rekisteröityjä tavaramerkkejä.

### 1.1.3 Verkkoturvallisuus, turvallisuus ja tietosuoja

#### Asiakkaan vastuu tuoteturvallisuudesta

Kuten kaikissa muissakin tietokonepohjaisissa järjestelmissä on tässäkin tapauksessa asennettava palomuuri ja/tai muita turvallisuustoimintoja lääkinnällisen järjestelmän (boso profil-manager XD ja Firebird-tietokanta) ja kaikkien ulkoisesti käytettävissä olevien järjestelmien väliin.

Asiakas vastaa turvallisen ja vakaan IT-ympäristön luomisesta yleisten IT-standardin mukaisesti:

• fyysinen turvallisuus (esim. luvattomat henkilöt eivät saa käyttää ohjelmistotuotetta)

- käyttöturvallisuus (esim. on varmistettava, että järjestelmään jääneet arkaluonteiset tiedot, kuten viedyt tiedot ja tarpeettomat tiedot poistetaan; lisäksi on varmistettava, että ohjelmistotuotteen käyttäjä ei jätä avattua järjestelmää ilman valvontaa)
- prosessien turvallisuus (esim. jokaisella käyttäjällä tulee olla erillinen käyttäjätili vastaanoton tai sairaalan tietokoneeseen tai tietokoneisiin; käyttäjätilit, jotka ovat pidempään olleet käyttämättä, tulee poistaa)
- turvallisuusmääräykset (esim. on varmistettava, että kerätyt tiedot ja ohjelmistotuotteen osat tallennetaan turvallisesti).
- Riskinhallinta
- Vaihtoehtosuunnittelu

Teknisten turvallisuuselementtien käytännön toteutus riippuu käyttöpaikasta. Tämän osalta voidaan käyttää useita eri teknologioita, kuten palomuureja, virustorjuntaohjelmia, haittaohjelmien poistotyökaluja, tunnistusteknologioita ja verkkosegmentointia.

Virustorjuntaohjelma ei sisälly profil-manager XD -ohjelmiston toimitukseen. Tallennettujen potilastietojen suojaamiseksi boso suosittelee virustorjuntaohjelman asentamista kaikille tuotepalvelimille ja työasemien tietokoneille. Lisäksi virustorjuntaohjelman tulisi olla aina ajantasainen kaikilla tuotepalvelimilla ja työasemien tietokoneilla.

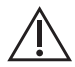

boso ei vastaa virustorjuntaohjelmien asennuksesta tai ylläpidosta eikä tietokoneviruksen tartuttaman tuotejärjestelmän eheydestä.

## 1.2 boso profil-manager XD -ohjelmiston asentaminen

Asenna boso profil-manager XD asettamalla asennus-CD paikalleen ja käynnistämällä tiedosto D:\BosoInst.exe manuaalisesti tai automaattisesti automaattisen käynnistyksen toiminnolla.

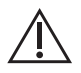

Asennukseen vaaditaan järjestelmänvalvojan oikeudet. (Käynnistä "BosoInst.exe" -ohjelma tarvittaessa napsauttamalla hiiren kakkospainikkeella "Suorita ohjelma järjestelmänvalvojana".)

Heti käynnistyksen jälkeen näyttöön tulee näkyviin seuraava valintaikkuna:

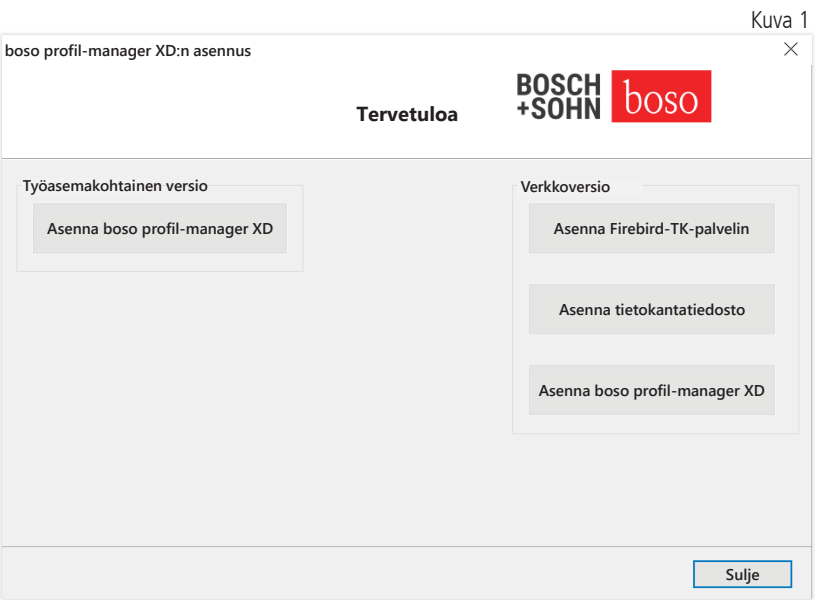

Valitse työasemakohtainen versio tai verkkoversio.

### 1.2.1 Työasemakohtainen versio

Ohjelmiston työasemakohtaista versiota käytetään silloin, kun ohjelmistoa käytetään vain yhdellä tietokoneella. Tässä tapauksessa itsenäisen Firebird-tietokantapalvelimen asentaminen ei ole tarpeen (käytössä on Firebird Embedded -versio). Noudata asennusapuohjelman ohjeita. Valitse asennettava kieliversio:

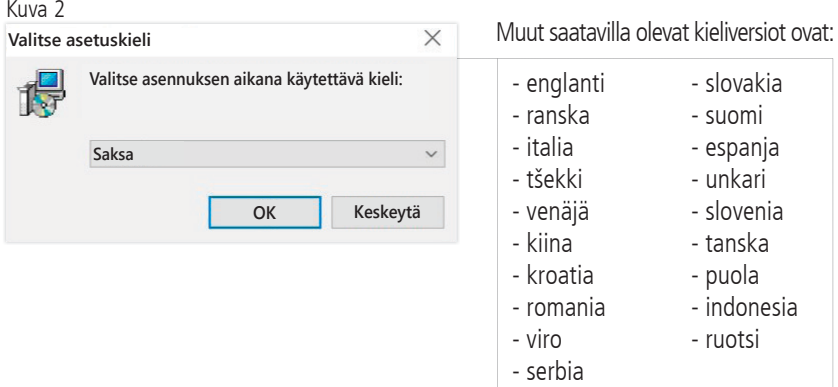

Asennuksen kohdekansion voi valita yksilöllisesti, mutta useimmiten käytetään oletuskansiota ilman muutoksia:

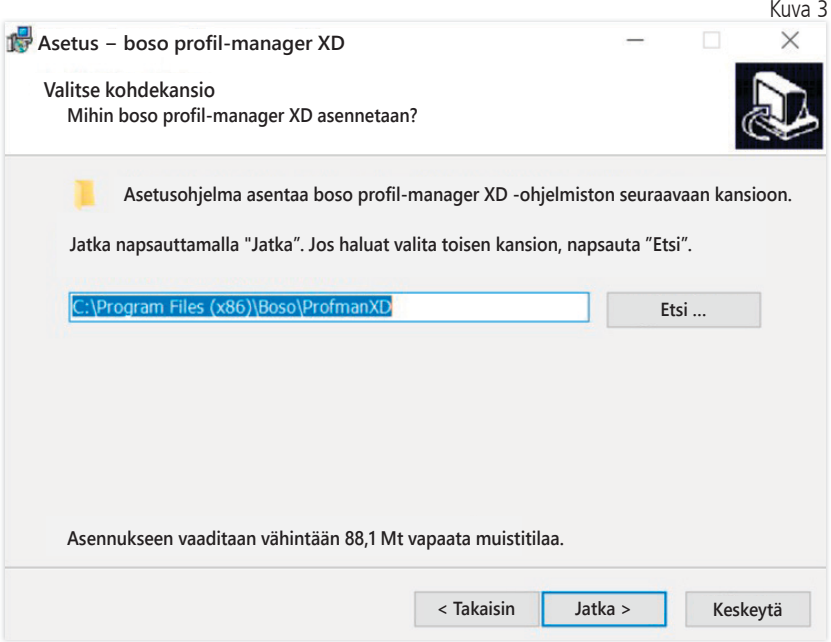

boso profil-manager XD -ohjelmiston työasemakohtaisen version asennuksen jälkeen sulje asennusapuohjelma painamalla "Valmis"-painiketta.

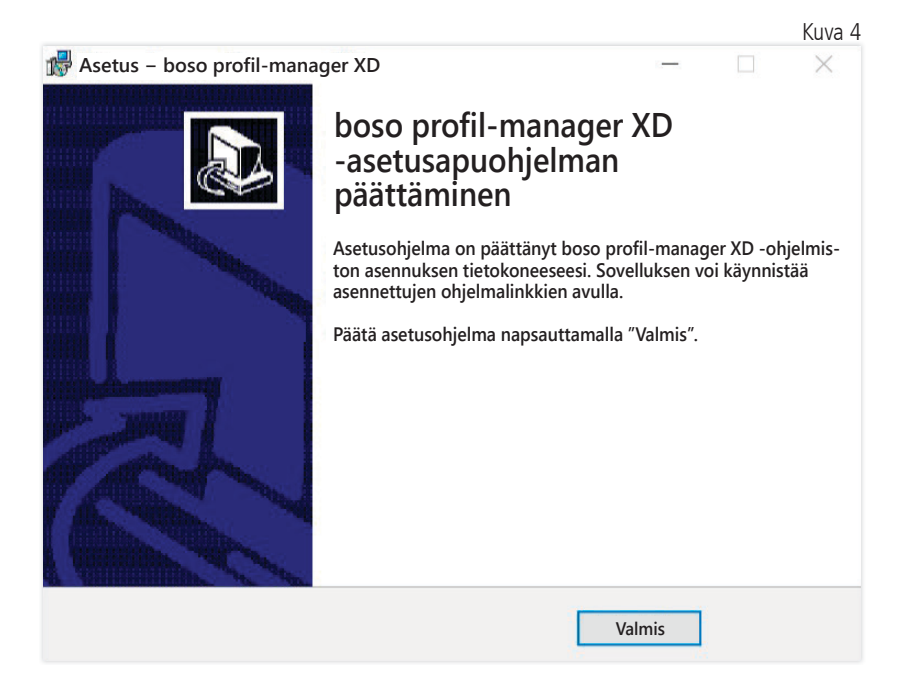

#### 1.2.2 Verkkoversio

Verkkoversiota käytetään silloin, kun ohjelmistoa on tarkoitus käyttää useilla IT-verkkoon yhdistetyillä työasemilla.

Tietokannan voi asentaa mihin tahansa paikkaan IT-verkossa.

Asennus IT-verkkoon, johon on liitetty myös muita laitteita, voi johtaa aiemmin tuntemattomiin riskeihin potilaalle, käyttäjälle tai kolmansille osapuolille. Vastaavan organisaation pitää määritellä, analysoida ja hallita nämä riskit.

Seuraavat IT-verkon muutokset voivat johtaa uusiin riskeihin ja siten edellyttää lisäanalyysejä:

- IT-verkkokonfiguraation muutokset (esim. Firebird-version päivitys, TCP-portin avaaminen, virustorjuntaohjelman konfiguroiminen uudelleen)
- lisäelementtien liittäminen IT-verkkoon
- elementtien poistaminen IT-verkosta
- IT-verkkoon yhdistettyjen laitteiden "Update"-päivitys
- IT-verkkoon yhdistettyjen laitteiden "Upgrade"-päivitys.

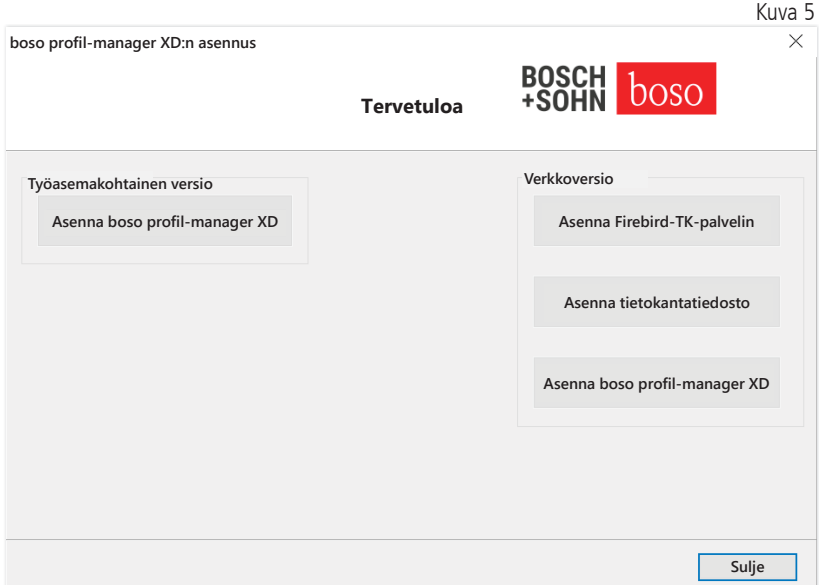

#### 1.2.2.1 Firebird-tietokantapalvelimen asentaminen

Jotta boso profil-manager XD -ohjelmistoa voidaan käyttää verkkoversiona, on tietokoneella, johon tietokanta tallennetaan, oltava asennettuna Firebird-tietokantapalvelin.

Firebird-tietokantapalvelimen asennus käynnistetään painamalla "Asenna Firebird TK-palvelin" -painiketta.

Valittuasi ohjelmiston kieliversion noudata asennusapuohjelman  $\Delta$  ohjeita. Älä tee esiasetuksiin mitään muutoksia.

#### 1.2.2.2 Tietokantatiedoston asentaminen

Tietokantatiedoston "profman5.fdb" voi tallentaa mihin tahansa paikkaan verkossa.

Varmista, että tietokoneella, johon tietokanta on tallennettu,  $\angle$ ! on ajankohtainen Firebird-palvelin versiosta 2.5 alkaen. Lisäksi palomuurin ollessa käytössä TCP-portin 3050 on oltava avoinna käyttöä varten ja virustorjuntaohjelma ei saa estää tietokannan ja tietokantapalvelimen käyttöä.

#### 1.2.2.3 boso profil-manager XD -ohjelmiston asentaminen

boso profil-manager XD asennetaan mihin tahansa verkossa olevaan tietokoneeseen painamalla painiketta "Asenna boso profil-manager  $X \cap$ "

Noudata asennusapuohjelmaa luvun 1.2.1 kohdassa [Työasemakohtainen versio] kuvatulla tavalla.

#### 1.2.2.4 Verkkoversion ensimmäinen käynnistys

Kun verkkoversio käynnistetään ensimmäisen kerran, näyttöön tulee näkyviin sisäänkirjautumisikkuna ensimmäistä Firebird-tietokantaan sisäänkirjautumista varten (katso kuva 6).

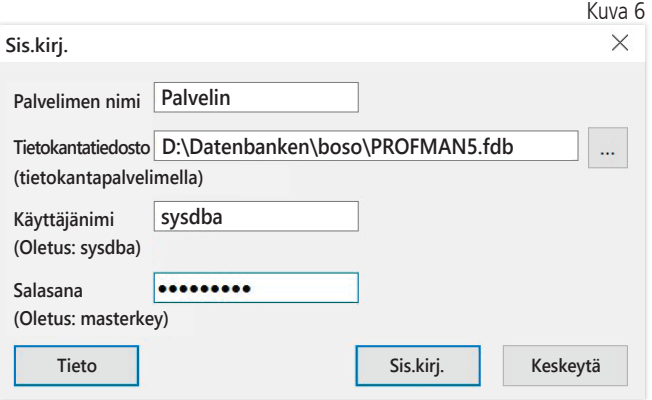

Tässä määritetyt sisäänkirjautumistiedot tallennetaan tiedostoon "profman.ini"hakemistossa C:\Programme\Boso\ProfmanXD\, ja niitä voidaan muuttaa aina tarvittaessa (esim. jos tietokanta siirretään verkossa toiseen paikkaan).

#### Palvelimen nimi:

Sen palvelimen nimi, jolla tietokanta on.

#### Tietokantatiedosto:

boso profil-manager XD -tietokantatiedoston asema, polku ja  $\Delta$  nimi palvelimen kannalta.

#### Käyttäjänimi:

Sisäänkirjautumistiedot sillä hetkellä käytössä olevaan Firebird-tietokantapalvelimeen. Oletuksena on "sysdba". Jos Firebird on asennettu jo aiemmin, sisäänkirjautumistiedot voivat olla eriävät.

#### Salasana:

Sisäänkirjautumistiedot sillä hetkellä käytössä olevaan Firebird-tietokantapalvelimeen. Oletuksena on "masterkey". Jos Firebird on asennettu jo aiemmin, sisäänkirjautumistiedot voivat olla eriävät.

# 1.3 Aiempien versioiden tietojen muuntaminen

Aiempien Firebird-tietokantojen sisältämiä tietoja voidaan muuntaa Konverter.exe-ohjelman avulla.

Käynnistä ohjelma joko Windows Explorerin hakemistopolulta C:\Programme\Boso\ProfmanXD\, tai valitse "Tiedonsiirto aiemmista versioista" -ohjelma "boso profil-manager XD" -ohjelmaryhmästä Windows-aloitusnäytössä.

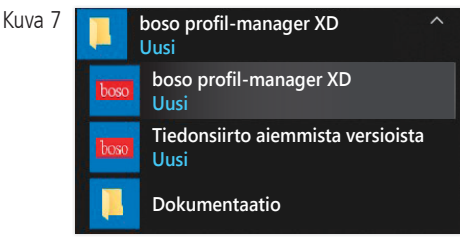

Muunnettavien tietokantojen on oltava paikallisessa järjestel- $\mathbb{T} \setminus \mathbb{R}$ mässä. Muuntaminen verkon kautta ei ole mahdollista.

Kirjaudu sisään Firebird-tietokantapalvelimelle syöttämällä käyttäjänimi ja salasana.

Käyttäjänimen oletusasetus on "sysdba" ja salasanan oletusasetus on "masterkey".

Valitse boso profil-manager XD -tiedoston tallennuspaikka kentässä "Kohde-TK (profil-manager XD V 6.x)".

Valitse lähdetietokannan kieli.

Valitse lähdetietokannan tyyppi (ABI, profil-manager 3, profil-manager XD 4.x, profil-manager XD 5.x).

Valitse muunnettavan tietokannan tallennuspaikka. Muodosta yhteys lähdetietokantaan painamalla painiketta "Connect".

Kun yhteys lähdetietokantaan on muodostettu, käynnistä tiedonsiirto painamalla samannnimistä painiketta "Käynnistä tiedonsiirto".

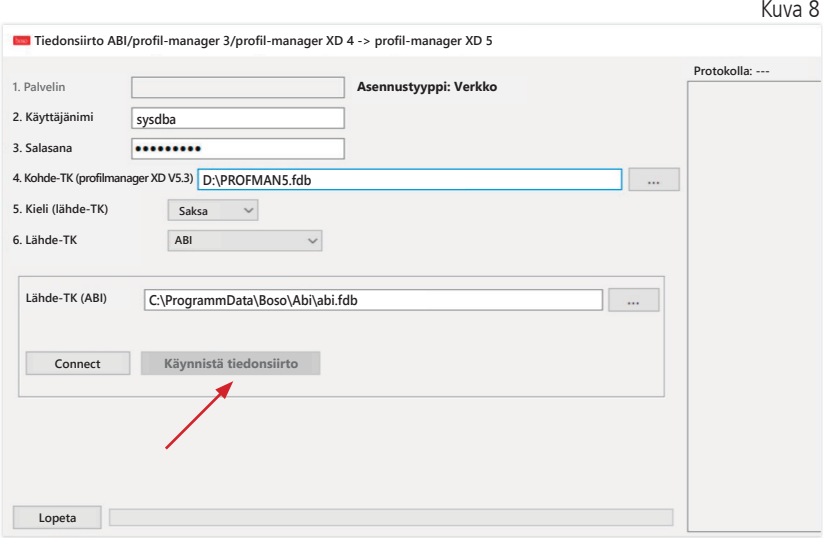

Jos suoritetaan peräkkäisiä tiedonsiirtoja useasta tietokannasta, tiedot yhdistetään uudessa tietokannassa.

Mittaustiedot kohdistetaan potilaaseen vain sillä edellytyksellä, että sukunimi, etunimi ja syntymäaika ovat identtiset. Jos potilasnumerot poikkeavat, säilytetään kohdetietokannan potilasnumero.

Jos sukunimi, etunimi tai syntymäaika eivät ole yhdenmukaiset tai jos nämä kentät ovat tyhjät, järjestelmään luodaan uusi potilas. Potilasnumero säilytetään. Tästä poikkeuksena on tilanne, jossa se on jo olemassa kohdetietokannassa. Silloin luodaan uusi potilasnumero.

Kaikki potilaat, joiden tiedoissa on epäyhdenmukaisuuksia, kootaan luetteloon. Tällöin tietoihin voidaan tehdä muutoksia ennen tiedonsiirtoa. Puutteellisia tietoja ei siirretä.

### 1.4 Asennusohje boso TM-2430 PC 2 -laitteen USB-kaapelille

USB-ajuri esiasennetaan asennuksen aikana (vakio). boso TM-2430 PC2 -laitteen mukana toimitettu USB-liitäntäkaapeli (katso myös laitteen käyttöohje) on vain liitettävä vapaaseen USB-liitäntään. Kaapeli tunnistetaan ja asennetaan automaattisesti.

boso TM-2430 PC 2: Jos ajuria ei ole vielä asennettu,  $\Delta$  järjestelmänvalvojan on suoritettava tiedosto "dpinst\_32bit.exe/ dpinst\_64bit.exe" (tiedosto löytyy asennuksen jälkeen hakemistosta C:\ Programme\Boso\profmanXD\ftdi\) ja sen jälkeen liitettävä USB-kaapeli vapaaseen USB-liitäntään.

### 1.5 TM-2450:n ajurin asentaminen Windows 8/8.1 -käyttöjärjestelmässä

Windows 8/8.1 -käyttöjärjestelmässä se on asennettava ma nuaalisesti CD:ltä (D:\Treiber\TM2450\). Ohje on saatavilla koh . dassa: D:\Driver\TM2450\

# 1.6 Asennuksen poistaminen / tietosuoja

Tuotteen asennus on poistettava laitteen käytöstäpoistamisen jälkeen. Työasemakohtaisen version asennuksen poistamisen yhteydessä tietokannan tulisi tyhjentyä automaattisesti (C:\ProgramData\Boso\profmanXD\). Tällöin kaikki potilas- ja mittaustiedot poistetaan. Verkkoversion asennuksen poiston yhteydessä tietokanta on tyhjennettävä erikseen palvelimella.

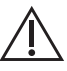

Toimenpidettä ei voi peruuttaa, ja kaikki tiedot (potilas- ja mittaustiedot) poistetaan peruuttamattomasti sovel. luksen kaikista osista.

Yksittäisen potilaan poistaminen, katso 2.1.3.

# 2 Käynnistäminen Kuva 9

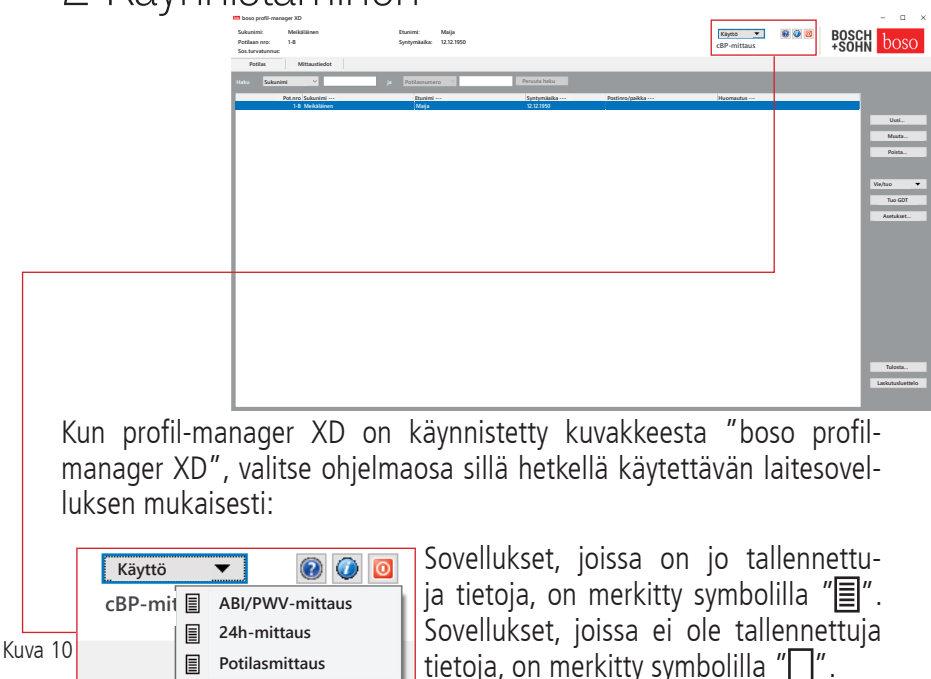

Jos sovellus vaihdetaan potilaan ollessa valittuna, näyttöön tulee automaattisesti "Mittaustiedot"-välilehti. Siten eri sovellusten mittaustiedoista saadaan yleiskuva potilaan kaikista mittauksista.

Ohje-toiminnon avaaminen

**cBP-mittaus**

Painamalla F1-painiketta tai painiketta [O] [Ohje] (katso kuva 9) tämä käyttöohje ja muita käyttöohjeita voidaan aina tarvittaessa avata PDF-tiedostoina. Huomioi, että sähköisessä muodossa tallennetut käyttöohjeet vastaavat profil-manager XD -ohjelmiston asennuksen ajankohtana voimassaolevaa versiota. Ajankohtaiset käyttöohjeet voi ladata aina myös verkkosivustomme latausalueelta.

Ohje-toiminnon avaaminen

Käyttöohjeen lataaminen digitaalisessa muodossa

Käyttöohjeen voi ladata myös verkkosivustoltamme.

Avaa verkkosivusto: https://www.boso.de/downloads

Valitse siellä käyttöohjeen ajankohtainen versio ja lataa se.

Lataamasi PDF-tiedosto tallennetaan tietokoneellesi. Tiedoston voi avata PDF:n lukuohjelmalla. Jos tietokoneella ei ole vielä PDF-lukuohjelmaa, voit ladata Adobe Readerin seuraavasta osoitteesta: https://get. adobe.com/reader

Muiden ohjelmistoa koskevien tietojen avaaminen

Painiketta <sup>o</sup> (katso kuva 10) painamalla voidaan aina avata muita tietoja (esim. UDI, versionumero).

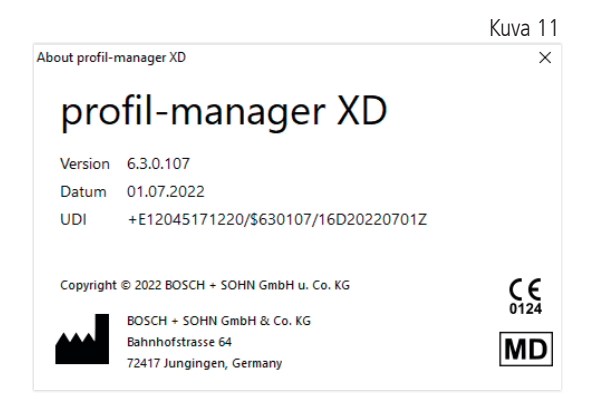

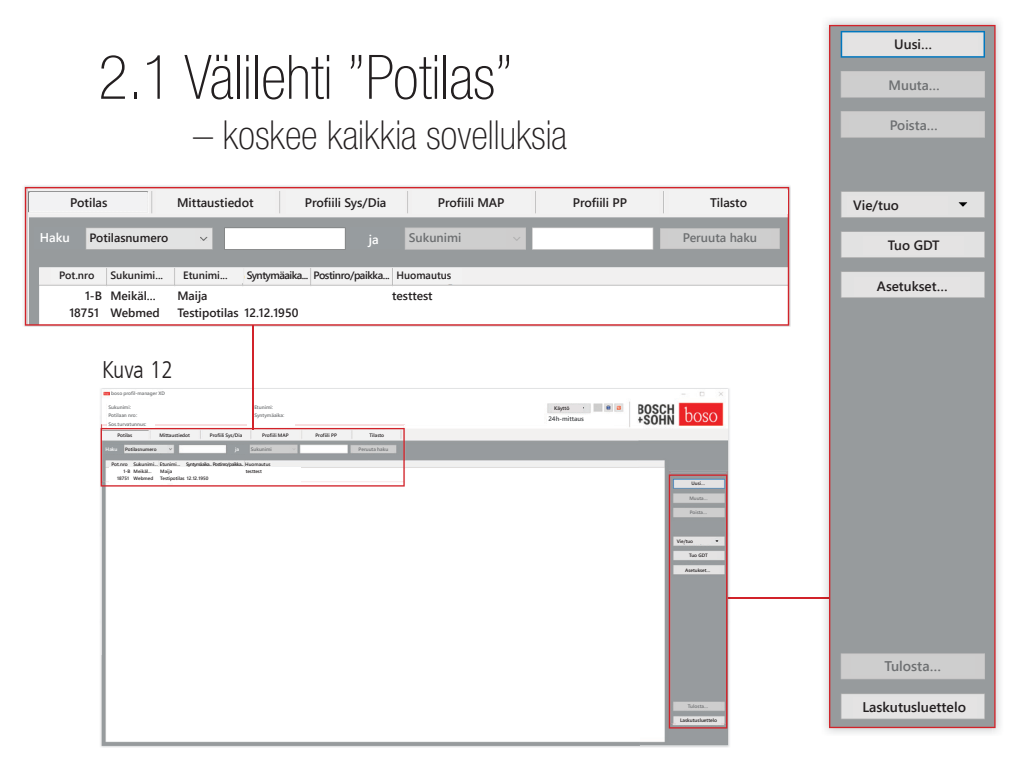

Potilas valitaan napsauttamalla hiirellä haluttua potilasta. Hiirtä napsauttamalla potilaat voidaan siirtää halutun sarakkeen otsikkoon. Alkuperäisen, potilasnumerokohtaisen lajittelun voi palauttaa toiminnolla "Sarakejärjestyksen palauttaminen". Napsauta tällöin hiiren kakkospainikkeella potilastaulukon otsikkoriviä.

"Haku:"-toiminnolla tietoja voidaan hakea sukunimen perusteella.

#### 2.1.1 Painike "Uusi…"

Uuden potilaan luominen. Nimi ja potilasnumero ovat pakollisia kenttiä. Järjestelmä määrittää potilasnumeron automaattisesti (juokseva numero ja lisäosa "-B").

Voit muuttaa määritettyä potilasnumeroa seuraavalla tavalla: Pidä näppäimistön "Ctrl"-painiketta painettuna ja napsauta hiirellä kenttää "Potilaan nro".

Vastaanottokäytössä suositellaan, että uusia potilaita luodaan ainoastaan vastaanoton ATK-järjestelmässä.

2.1.2 Painike "Muuta…"

Olemassa olevan potilaan henkilötietojen muuttaminen.

2.1.3 Painike "Poista…" (potilas)

Toimenpidettä ei voi peruuttaa; kaikki tiedot (myös mittaustie- $\mathcal{L}$  dot) poistetaan peruuttamattomasti sovelluksen kaikista osista.

2.1.4 Painike "Vie/tuo"

2.1.4.1 "Vie Excel"

"Vie Excel" -painiketta painamalla (katso kuva 12) viedään sillä hetkellä valittuna olevan potilaan tiedot (senhetkisestä sovelluksesta ABI, 24h, potilasmittaus) Excel-ohjelmalla luettavassa .xls-muodossa. Tiedostonimen ja tallennuspaikan voi valita vapaasti.

#### 2.1.4.2 "Vie potilas (XML)"

"Vie potilas (XML)" -painiketta painamalla (katso kuva 12) viedään sillä hetkellä valittuna olevan potilaan tiedot profil-manager XD -ohjelmistolla luettavassa .xml-muodossa.

Siirtopolkua käytetään siirtotiedostojen asetuksista vastaanoton ATK-järjestelmään yhdistämistä varten (katso seuraavassa luvussa "Asetukset..."-painike). Tiedostonimi koostuu aktiivisen sovelluksen nimestä ja potilasnumerosta.

Esimerkiksi "2430\_10.xml" merkitsee potilastietoja 24h-mittauksesta ja potilaasta, jonka potilasnumero on 10. 2430\_#.xml tarkoittaa 24h-mittauksen tietoja ABI\_#.xml tarkoittaa ABI-mittauksen tietoja medicus\_#.xml tarkoittaa potilasmittauksen tietoja medicus\_#-M.XML tarkoittaa boso-sovelluksen tietoja

#### 2.1.4.3 "Tuo potilas (XML)"

"Tuo potilas (XML)" -painiketta (katso kuva 12) painamalla tuodaan valitun potilaan tiedot esim. boso-sovelluksesta. Näytössä näkyvä potilas valitaan painamalla "Kyllä, valitse tämä potilas".

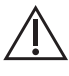

"Ei, käytä potilastietoja vast.oton ATK-järjest." -painiketta painettaessa kaikki käytettävissä olevat mittaustiedot kohdennetaan potilaaseen ATK-järjestelmästä.

### 2.1.5 Tuo GDT

GDT-tuontitiedosto – mikäli olemassa – luetaan, ja sen sisältämä potilas valitaan tai luodaan. Jos tuodun potilasnumeron omaava potilas on jo olemassa, näyttöön tulee näkyviin seuraava ikkuna:

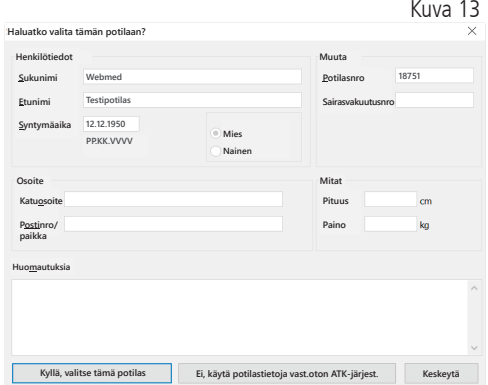

2.1.6 Painike "Asetukset..." (katso kuva 12)

Koska asetukset ovat sovelluskohtaisia, ne selitetään sovelluksia koskevissa luvuissa (luvut 3–5) (katso kuva 12).

#### 2.1.7 Painike "Tulosta…" (katso kuva 12)

Potilastietojen tuloste tulee näkyviin näyttöön. Tiedot voidaan sen jälkeen tulostaa valitulla tulostimella (katso kuva 12).

Paperitulosteen oletusasetuksena on Windows-vakiotulostin.

Jos tulostusasetuksissa valittiin "PDF-tiedosto", luodaan PDF-tiedosto. Tämän PDF-tiedoston nimi on pmXD\_pat#.pdf.

pat# = potilasnumero

2.1.8 Painike "Laskutusluettelo" (katso kuva 12)

Ajallisesti rajattavan yhteenvedon luominen sillä hetkellä valittuna olevan sovelluksen suoritettujen mittausten määrästä (ei käytettävissä potilasmittauksille).

Näin saadaan esimerkiksi yksinkertainen yleiskuva vuoden ensimmäisen neljänneksen aikana tehdyistä 24h-mittauksista (katso kuva 12).

Jos tulostusasetuksissa valittiin "PDF-tiedosto", luodaan PDF-tiedosto. Tämän PDF-tiedoston nimi on pmXD\_cl.pdf.

# 3 Sovellus "ABI/PWV-mittaus"

### 3.1 Välilehti "Potilas"

Katso kappale "2.1 Välilehti "Potilas" – koskee kaikkia sovelluksia". Painike "Asetukset", katso luku 3.4.

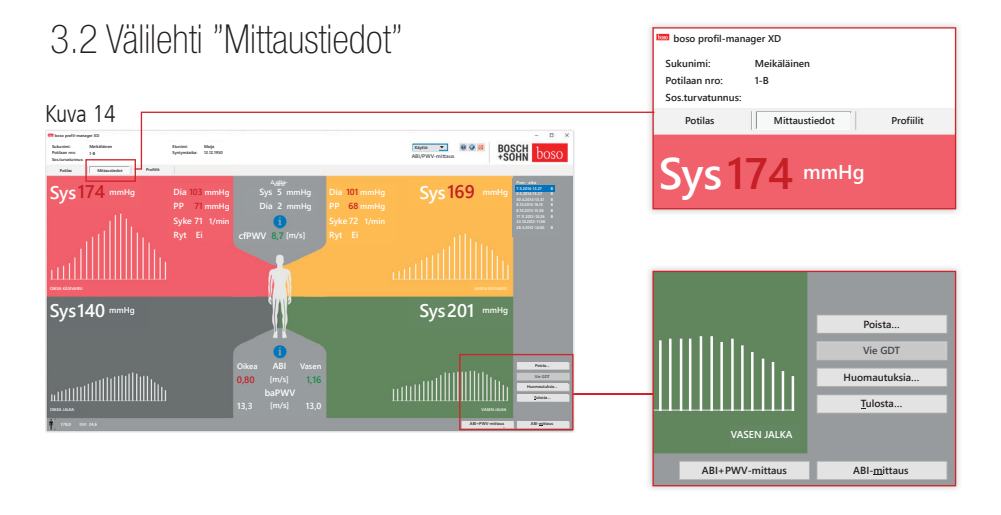

Välilehdellä "Mittaustiedot" voidaan tarkastella suoritettuja mittauksia sekä käynnistää uusia mittauksia. Suoritetut ABI/PWV-mittaukset voidaan hakea näyttöön valitsemalla kentässä "Pvm – aika" haluttu ABI/ PWV-mittaus.

Näytössä nähdään seuraavat parametrit (kehon vasemman ja oikean puolen osalta):

- **Sys** olkavarren systolinen verenpaine, punainen alue >140 mmHg
- **Dia** olkavarren diastolinen verenpaine, punainen alue >90 mmHg
- **PP** sykepaine = systolisen ja diastolisen paineen erotus, punainen alue >54 mmHg
- **Syk** syke, 1/min
- **Ryt** tieto, onko mittauksen aikana ilmennyt syke poikennut yli 25 % nor maa lista arvosta; rytmihäiriön yhteydessä punainen alue

**ABI** nilkka-olkavarsipainesuhde = alaraajan systolisen paineen ja yläraajan korkeamman systolisen paineen suhde, punainen alue, jos ABI < 0,9 [oletus]

**baPWV** (valinnainen) mitattu pulssiaallon nopeus olkavarsi-nilkkamittauksessa (brachial-ankle). Koska tarkkaa raja-arvoa ei ole määritetty ja on vain harmaa-alue 14–18 m/s, baPWV-arvo esitetään ainoastaan neutraalin mustana.

Raja-arvo määritetään osittain myös yksilöllisesti potilaan sukupuolesta, iästä ja verenpaineesta riippuen.

**cfPWV\_calc** (valinnainen) baPWV:stä laskettu pulssiaallon nopeus carotis-femoralis, punainen alue ≥ 10 m/s (ei näyttöä, jos molemmat ABI-arvot ovat  $< 0.9$ 

Koska PWV-arvon laskemiseen vaaditaan pituus, se on syötettävä.

**Sys** systolinen verenpaine nilkassa

**Erotus olkav. sys** vasemman olkavarren ja oikean olkavarren systolisten arvojen välinen erotus, punainen alue  $> 10$  mmHq

**Erotus olkav. dia** vasemman olkavarren ja oikean olkavarren diastolisten arvojen välinen erotus, punainen alue  $> 10$  mmHg

Valitun oskillaatioprofiilin näkymää suurennetaan napsauttamalla hiirellä kyseistä profiilia. Välilehti "Syketaso jaksolla" ilmaisee oskillaation aika-akselilla. Välilehti "Syketaso mansettipaineessa" ilmaisee oskillaation mansettipaineeseen nähden.

3.2.1 Painike "Poista …" (katso kuva 14)

Aiemmin suoritetut mittaukset poistetaan peruuttamattomasti.

3.2.2 Painike "Vie GDT" (katso kuva 14)

GDT-vientitiedoston luominen manuaalisesti. Käytettävissä vain, jos aktiiviselle potilaalle on tehty aiemmin GDT-tuonti (katso kuva 14).

### 3.2.3 Painike "Huomautuksia..."

Mittaukseen voidaan lisätä huomautus napsauttamalla hiirellä (tai painikkeella (katso kuva 14)) kenttää "Huomautus".

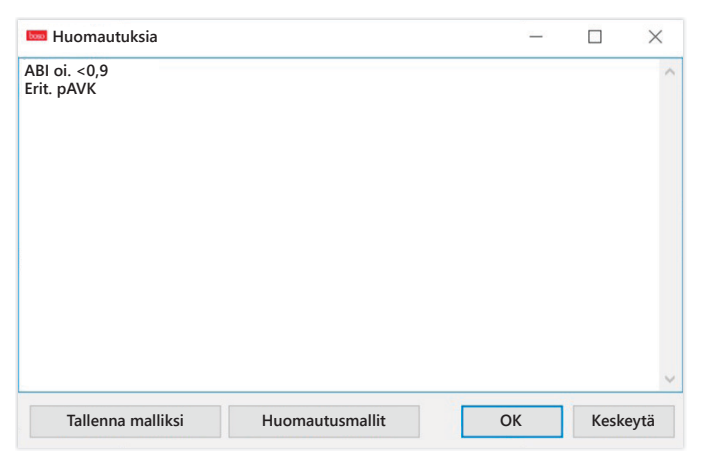

Toistuvia huomautuksia voidaan tallentaa malliksi painamalla painiketta "Tallenna malliksi". Tallennettuja huomautusmalleja voidaan helposti lisätä huomautuskenttään aina tarvittaessa painamalla painiketta "Huomautusmallit".

Mittaukset, joihin on lisätty huomautuksia, merkitään kentässä <sub>Kuva 16</sub> "Pvm - aika" "B"-kirjaimella: **Pvm - aika 7.5.2014-13.27 B**

3.2.4 Painike "Tulosta..." (katso kuva 14)

Painikkeella tulostetaan senhetkinen mittaus.

```
Jos tulostusasetuksissa valittiin "PDF-tiedosto", luo-
daan PDF-tiedosto. Tämän PDF-tiedoston nimi on
ABI_pat#_VVVVKKPP_TTMMSS_m.pdf (katso kuva 14).
```

```
\mathsf{path} = \mathsf{position}VVVVKKPP_TTMMSS = mittauksen päivämäärä ja kellonaika
m =mittauksen tunnuskirjain
```
3.2.5 Painike "ABI-mittaus" (katso kuvan 14 alaosa)

boso ABI-system 100 -järjestelmän alustus ja uuden mittauksen käynnistys. Käynnissä olevan mittauksen voi keskeyttää aina tarvittaessa painamalla painiketta "Keskeytä mittaus" tai laitteen STOP-painiketta. Raajassa suoritetun mittauksen päätyttyä painike "Tallenna mittaus" aktivoituu. Mittauksen voi jo nyt tallentaa (esim. jos jokin potilaan raajoista puuttuu).

Kun kaikki mittaukset neljässä raajassa ovat valmiit, aktiivista painiketta "Tallenna mittaus" ympäröi vihreä väri. Siten mittaus on valmis ja voidaan tallentaa.

Jos mittauksen aikana ilmenee virhe, se näkyy vastaavassa mittausikkunassa:

(82) Mittausvirhe / ei mittausarvonäyttöä -> Mittaa uudelleen

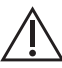

Jos verenpaineelle ei näytetä mittaustulosta, tarkista mansetti ja letkut, ja mittaa verenpaine uudelleen. Jos näytössä ei edelleenkään näy mittaustulosta, se voi olla merkki verenkiertohäiriöstä tai mediaskleroosista. Tällöin suositellaan jatkotutkimuksia.

(83) Liitä mansetti

(89) Järjestelmävirhe -> Laite on toimitettava valmistajan huollon tarkastettavaksi

3.2.6 Painike "ABI/PWV-mittaus" (valinnainen – katso kuvan 14 alaosa)

PWV-mittaus suoritetaan automaattisesti 10 sekunnin kuluttua kohdassa 3.2.5 kuvatusta ABI-mittauksesta.

Kun PWV-mittaus on valmis, painiketta "Tallenna mittaus" ympäröi vihreä väri. Siten PWV-mittaus on valmis ja voidaan tallentaa.

#### 3.3 Välilehti "Profiilit" Kuva 17 **Sukunimi: Meikäläinen Etunimi: Syntymäaika: Maija 12.12.1950 Käyttö ABI/PWV-mittaus Potilaan nro: Potish Mittaustiedot Profile** <u>lii milli</u> **Tulosta… Sukunimi: Meikäläinen Etunimi: Näytä arvot 1-B Syntymäaika: Potilaan nro: Sos.turvatunnus: Selitykset Potilas Mittaustiedot Profiilit 3D Ristikko** Välilehdellä "Profiilit" nähdään kaikkien mittaus-**Tekstitys 90°**

ten (valinnaiset) ABI/PWV-arvot palkkikaavioina. ABI-kaavion värit vastaavat kohdan "Arviointi" asetusta (punainen:  $ABI < 0.9$ ).

Profiilinäkymää voidaan muuttaa optisesti eri parametrien avulla:

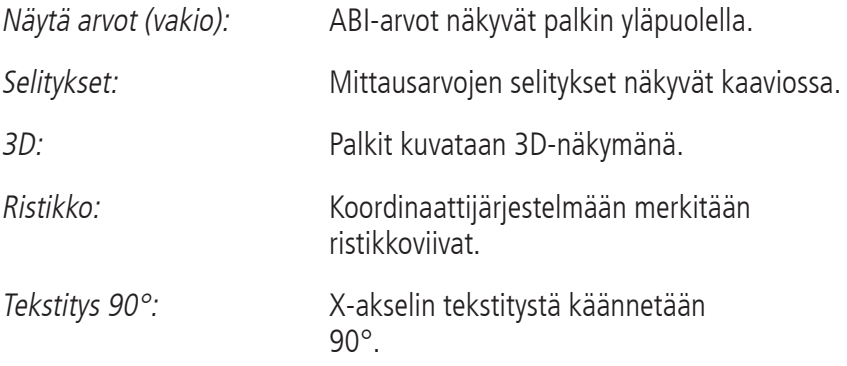

**Palkin leveys**

3.3.1 Painike "Tulosta..." (katso kuva 17)

Tulosteen luominen profiilinäkymästä. Jos tulostusasetuksissa valittiin "PDF-tiedosto", luodaan PDF-tiedosto. Tämän PDF-tiedoston nimi on ABI\_pat#\_p.pdf.

 $\text{pat}\# = \text{potilasnumero}$  $p =$  profiilin tunnuskirjain

### 3.4 Painike "Asetukset" välilehdellä "Potilas"

### 3.4.1 Alavälilehti "Lääkäri"

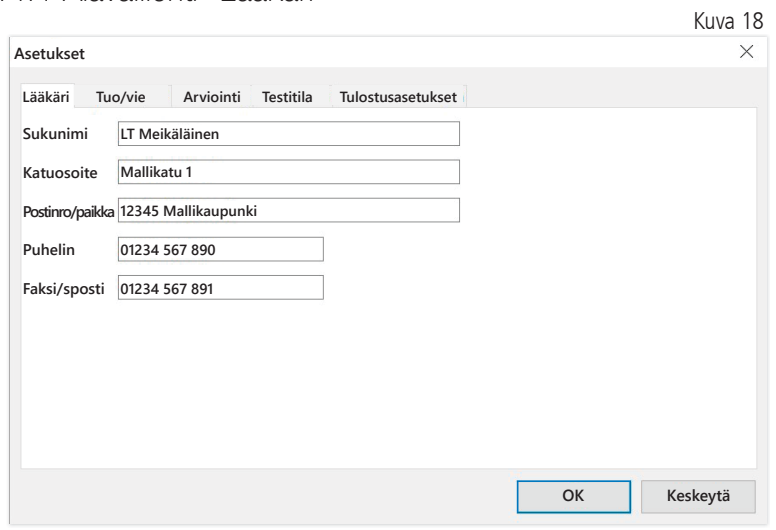

Alavälilehdelle "Lääkäri" syötetään hoitavan lääkärin henkilötiedot, joita käytetään tulosteen alatunnisteessa.

### 3.4.2 Alavälilehti "Tuo/vie"

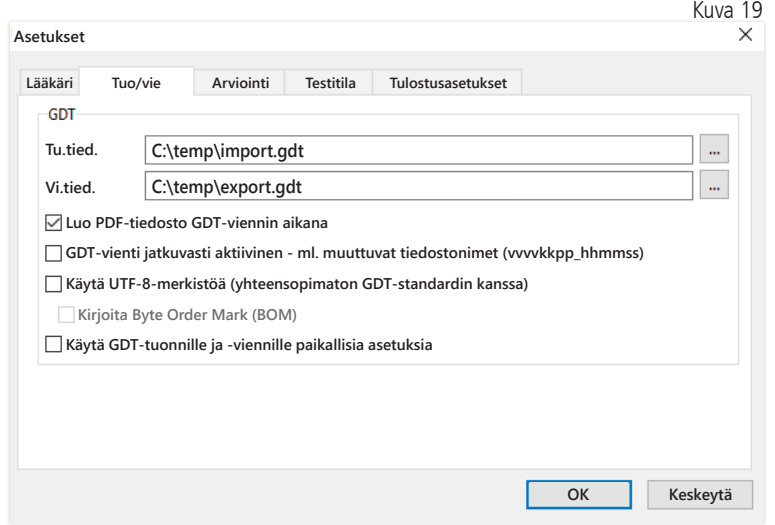

Käyttäessä vastaanoton ATK-järjestelmää, joka tukee GDT-rajapintaa, tässä määritetään vienti- ja tuontitiedoston polku- ja tiedostonimet. Tuonti- ja vientitiedoston syöttökenttien viereisillä painikkeilla päästään suoraan Windowsin hakemistorakenteeseen.

Esimerkki: c:\prax\_edv\import.gdt Tu.tied. = vastaanoton ATK-järjestelmän vientitiedosto Vi.tied. = vastaanoton ATK-järjestelmän tuontitiedosto

GDT-tuonti käynnistyy automaattisesti ohjelman käynnistyksen yhteydessä tai se voidaan käynnistää manuaalisesti painamalla painiketta "Vie/tuo -> Tuo GDT", jos määritetyssä hakemistossa on voimassa oleva GDT-tuontitiedosto.

GDT-vienti käynnistyy vain, jos vastaanoton ATK-järjestelmän tuoma potilas on aktiivinen. Vienti käynnistyy automaattisesti ohjelman sulkemisen myötä (edellyttäen, että mittaustiedot luettiin laitteesta ajankohtaisen istunnon aikana) tai se voidaan käynnistää aina tarvittaessa manuaalisesti painamalla painiketta "Vie GDT" välilehdellä "Mittaustiedot".

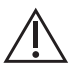

Tietojen vienti on deaktivoitu, kun potilas on vaihdettu automaattisen tuonnin jälkeen. Se aktivoituu uudelleen, kun tämä potilas valitaan uudelleen. Myös tietojen vienti on deaktivoitu, jos tietoja ei tuotu aiemmin.

Tiettyjä sovelluksia varten (yhdistäminen HL7-rajapintaan sairaalakäytössä) voi olla tarpeen aktivoida GDT-vienti pysyvästi ja muuttaa vientitiedoston nimi vastaavasti (Export.gdt -> vvvvkkpp\_hhmmss.gdt). Tätä varten on aktivoitava vaihtoehto "GDT-vienti jatkuvasti aktiivinen – ml. muuttuvat tiedostonimet".

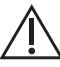

Jos tämä vaihtoehto valitaan vastaanotolla, on erityisesti huomioitava, että vastaanoton ATK-järjestelmän aktiivinen potilas on sama kuin viety potilas.
Kun vaihtoehto "Luo PDF-tiedosto GDT-viennin aikana" on valittuna, GDT-viennin yhteydessä luodaan myös PDF-tiedosto.

Jotta tiettyjen kielien erikoismerkit voidaan näyttää oikein GDT:ssä, on käytettävä UTF-8-merkistöä. Tämä ei vastaa GDT-standardia, ja se on valittava erikseen vaihtoehdossa "Käytä UTF-8-merkistöä".

3.4.3 Alavälilehti "Arviointi"

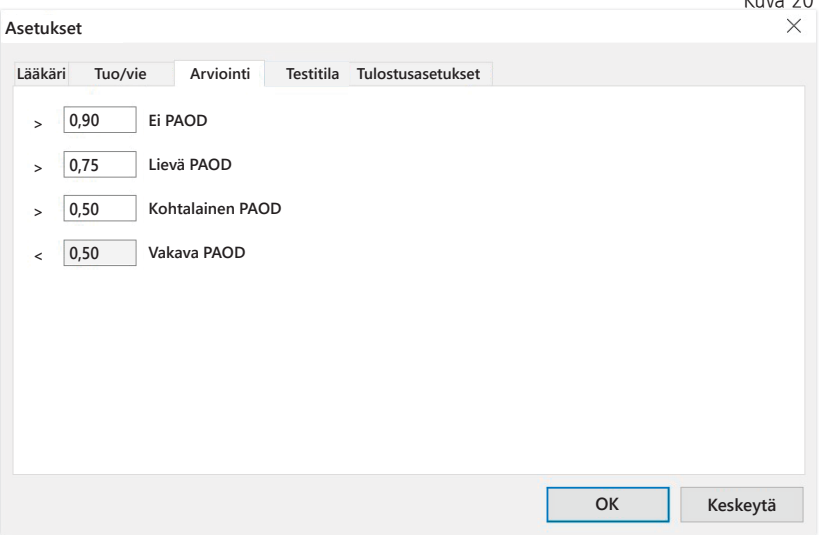

Raja-arvojen muuttaminen ABI-arvon luokitusta varten.

Muutokset tulevat voimaan vasta ohjelman uudelleenkäynnistyksen iälkeen.

 $V_{\text{H}}$  20

### 3.4.4 Alavälilehti "Testitila"

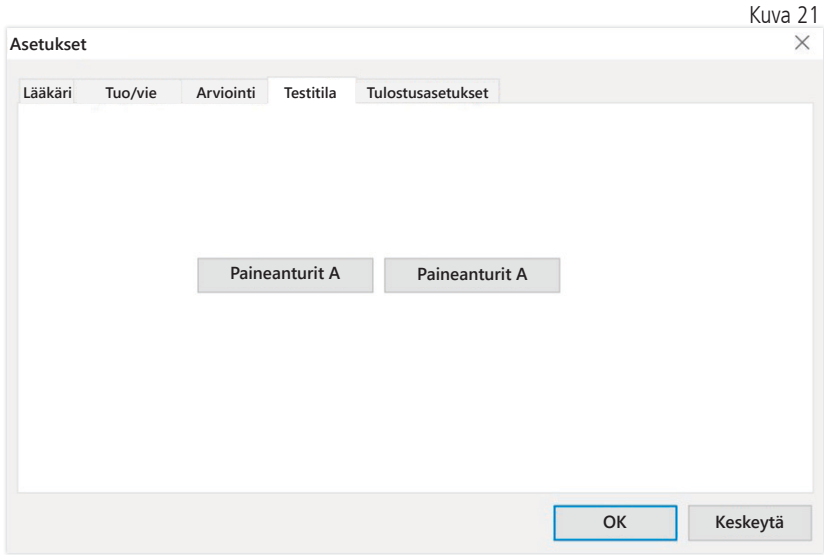

Testitila aktivoidaan painikkeella "Paineanturit A" tai "Paineanturit B". Testitila päätetään jälleen painikkeella "Päätä testi".

Tätä toimintoa tarvitaan esim. painetarkastukseen mittausteknisten tarkastusten yhteydessä.

(valinnainen)

Valinnaisella toiminnolla "PWV" varustettujen laitteiden toimintatarkastukseen vaaditaan erityisiä simulaattoreita, ja ainoastaan valmistaja voi suorittaa kyseisen tarkastuksen.

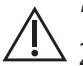

"Paineanturit B" -kohdan voi aktivoida vasta sarjanumerosta 466 20000 alkaen.

### 3.4.5 Alavälilehti "Paineasetukset"

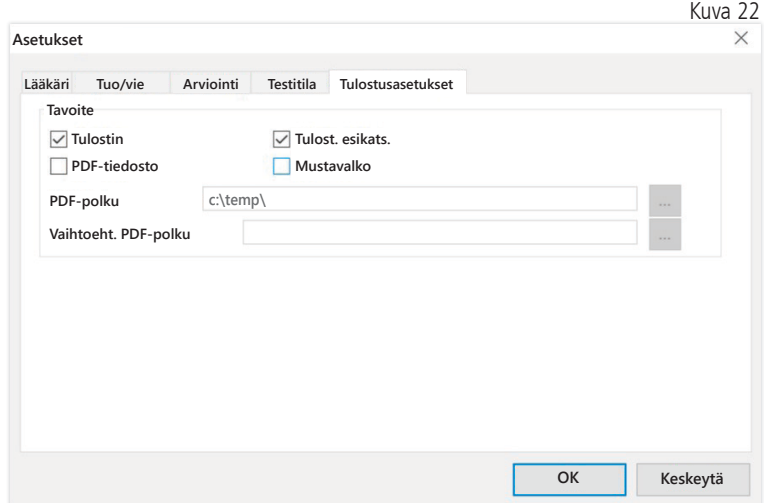

Välilehdellä "Tulostusasetukset" määritetään, tulostetaanko tiedot paperille, näyttöön ja/tai PDF-tiedostoon [Tulosta…]-painikkeen painamisen jälkeen ohjelman käytön aikana.

Jos valitaan "Tulostin" ja ohjelman aikana painetaan painikkeita [Tulosta…], näyttöön tulee näkyviin Windows-tulostusikkuna.

Jos lisäksi valitaan "Tulost. esikats.", tulostuksen esikatselu tulee näkyviin ennen tulostusta.

Jos valitaan "PDF-tiedosto", luodaan PDF-tiedosto. Tämän PDF-tiedoston nimen rakenne on sovelluskohtainen, ja se kuvataan tarkemmin yksittäisten sovellusten yhteydessä.

Vähintään yksi vaihtoehto "Tulostin" tai "PDF-tiedosto" on valittava.

Jos valitaan vaihtoehto "Mustavalko", tuloste on yksivärinen.

#### 3.4.6 Virhekoodit

(82) Mittausvirhe / ei mittausarvonäyttöä -> Mittaa uudelleen

Jos verenpaineelle ei näytetä mittaustulosta, tarkista mansetti ja letkut, ja mittaa verenpaine uudelleen. Jos näytössä ei edelleenkään näy mittaustulosta, se voi olla merkki verenkiertohäiriöstä tai mediaskleroosista. Tällöin suositellaan jatkotutkimuksia.

(83) Liitä mansetti

(89) Järjestelmävirhe -> Laite on toimitettava valmistajan huollon tarkastettavaksi

Huomautus: Mittauksen maks. kesto ylitettiin.

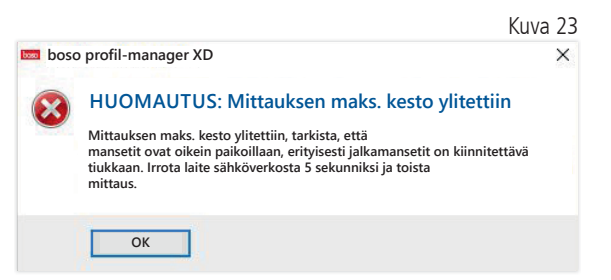

Tämä ilmoitus tulee näkyviin, jos mittaus on kestänyt liian pitkään. Mittauksen sallittu enimmäisaika on 150 sekuntia.

Väärin ja/tai liian löysälle asetettu mansetti voi pidentää mittausaikaa ja/tai johtaa lisätäyttöön.

Lisäksi on varmistettava, ettei mansetti ole suoraan tutkimuspöydän päällä. Muutoin mansetti voi liikkua äkillisesti tutkimuspöydällä, mikä puolestaan johtaa mansetin lisätäyttöön. Paperisesta alussuojasta voi olla apua.

Yritä poistaa ongelma irrottamalla laite 5 sekunniksi verkosta. Jos ongelma ilmenee uudelleen heti uuden mittauksen käynnistämisen jälkeen, toimita laite valmistajalle tarkastettavaksi.

## 4 Sovellus "24h-mittaus"

#### 4.1 Välilehti "Potilas"

Katso kappale "2.1 Välilehti "Potilas" – koskee kaikkia sovelluksia". Painike "Asetukset", katso luku 4.7.

### 4.2 Välilehti "Mittaustiedot"

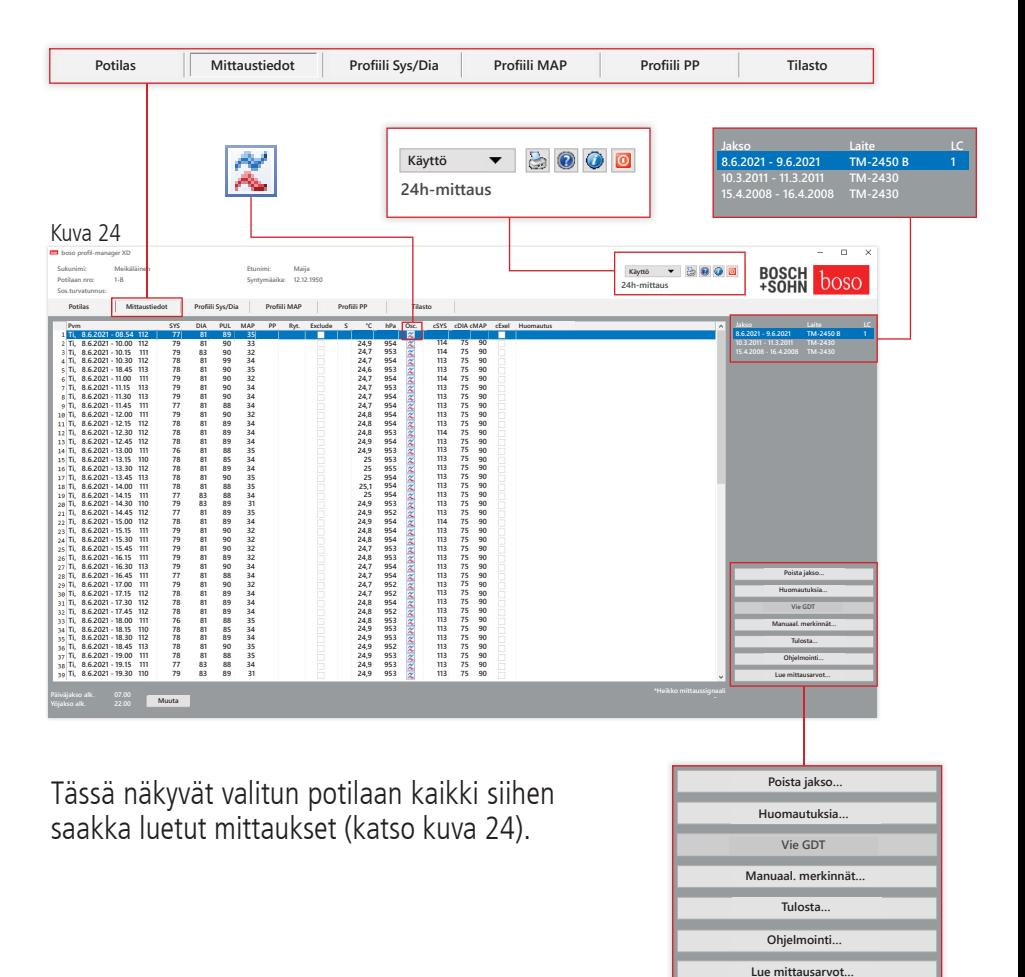

24h-mittaus alustetaan ja tiedot luetaan laitteesta.

Tämän välilehden avaaminen edellyttää, että potilas on valittuna. Ohjelma käynnistyy ilman potilasvalintaa. Jos potilasta ei valita manuaalisesti eikä tuoda automaattisesti GDT-rajapinnan kautta, näyttöön tulee näkyviin Ohje-ikkuna.

Jakson lisäksi näytössä näkyy mittaussarjassa käytetty verenpainemittari.

Valitse haluamasi jakso.

Katso kuva 24

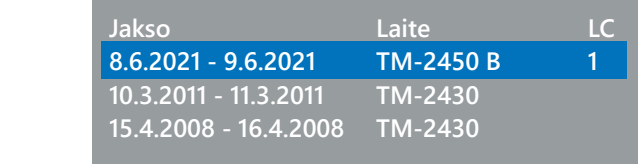

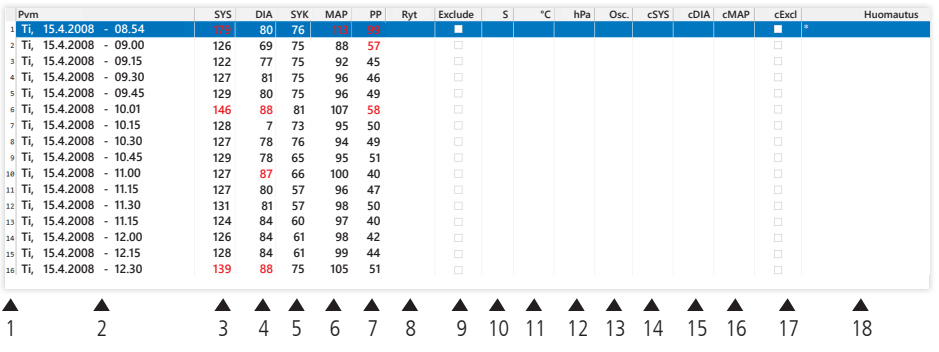

Sarakkeiden sisältö:

- 1: Mittausten juokseva numero
- 2: Mittauksen päivämäärä ja kellonaika
- 3: SYS = systolinen verenpaine (perifeerinen)
- 4: DIA = diastolinen verenpaine (perifeerinen)
- 5:  $PUL =$  syke
- 6: MAP = valtimoveren keskimääräinen paine (keskipaine), lasketaan diastolisesta verenpaineesta  $+1/3$  sykepaine (perifeerinen)
- 7:  $PP =$  sykepaine (SYS DIA)
- 8: Rytmihäiriö
- 9: Exclude = merkinnällä poistetaan mittaus arvioinnista profiilissa ja tilastossa
- 10: S = Mittaus yöjakson aikana

Arvonäyttö TM-2450:ssä

- 11: Lämpötila, °C
- 12: Suhteellinen ilmanpaine, hPa
- 13: Sykekäyrä

Arvonäyttö lisenssikoodi 1:llä

- 14: cSYS = systolinen verenpaine (keski)
- 15: cDIA = diastolinen verenpaine (keski)
- 16: cMAP = valtimoveren keskimääräinen paine (keski)
- 17:  $c$ Exclude = keskiverenpaineen poistaminen arvioinnista
- 18: Huomautus: Mittaukseen voidaan lisätä huomautus kaksoisnapsaut tamalla mittauksen riviä. Syöttökenttä avautuu. Jos olkavarren ympä rysmitta on merkitty potilastietoihin, sopiva mansettikoko näkyy näytössä.

### 4.2.1 Painekäyrä/cBP (TM-2450)

Napsauttamalla "  $26$ " avataan painekäyrän näyttö (katso kuva 26). Lisenssikoodilla 1 näytössä näkyy muita parametreja.

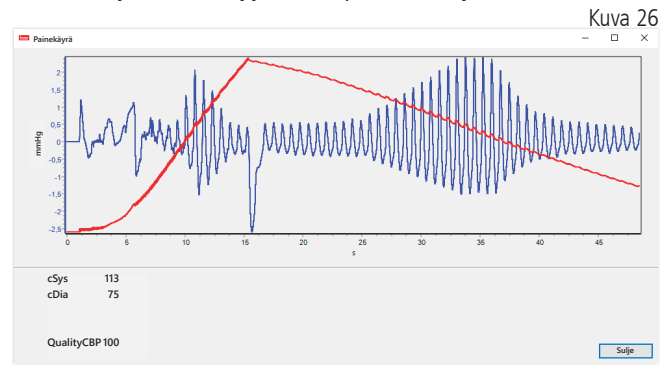

Valinnainen:

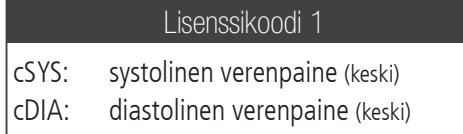

4.2.2 Painike "Poista jakso …" (katso kuva 24)

Koko mittausrivin poistaminen peruuttamattomasti.

4.2.3 Painike "Huomautuksia..."

Koko mittaussarjaa koskeva huomautus (katso kuva 24).

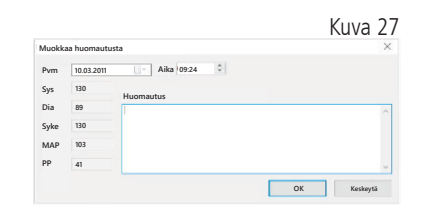

4.2.4 Painike "Vie GDT"

GDT-vientitiedoston luominen manuaalisesti. Käytettävissä vain, jos aktiiviselle potilaalle on tehty aiemmin GDT-tuonti (katso kuva 24)

4.2.5 Painike "Manuaal. merkinnät…"

Aktiiviseen mittaussarjaan voidaan lisätä lisämittausarvoja, minkä lisäksi niitä voidaan muokata tai poistaa (katso kuva 24)

4.2.6 Painike "Tulosta..."

Mittausarvoluettelon tuloste. Jos tulostusasetuksissa (luku 4.7.3) valittiin "PDF-tiedosto", luodaan PDF-tiedosto. Tämän PDF-tiedoston nimi on tm\_pat#\_VVVVKKPP\_m.pdf (katso kuva 24).

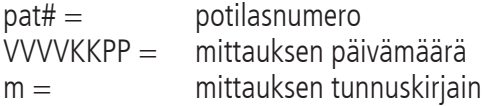

#### 4.2.7 Painike "Ohjelmointi…" (katso kuva 24)

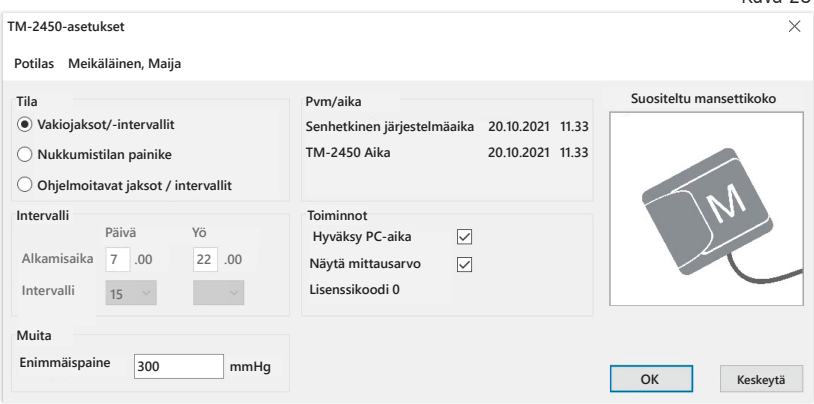

24h-mittarissa on mahdollisuus ohjelmoida yksilöllinen, enintään 10-lukuinen potilasnumero. Tämän menetelmän etuna on se, että mittaustiedot voidaan suoraan kohdentaa oikeaan potilaaseen tietojen lukemisen yhteydessä.

24h-mittari on ohjelmoitava, ennen kuin se asetetaan potilaaseen. Muussa tapauksessa seuraava virheilmoitus tulee näkyviin mittausarvojen lukemisen yhteydessä:

 $V<sub>UV2</sub>$  20

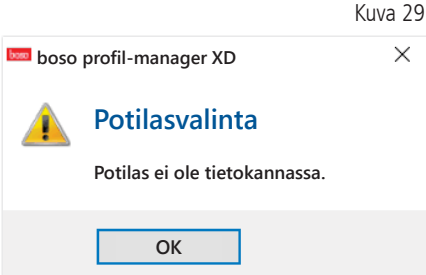

Tämä virheilmoitus on vahvistettava painamalla "OK", ja oikea potilas on sitten valittava uudelleen näkyviin tulevassa potilasluettelossa.

Senhetkinen potilas tulee automaattisesti näkyviin ohjelmointi-ikkunassa ja potilasnumero kohdennetaan laitteeseen (ohjelmistossa luodaan numerotunniste, joten boso profil-manager XD -ohjelmistossa voidaan käsitellä myös aakkosnumeerisia potilasnumeroita).

Kentässä "Enimmäispaine" voidaan määritellä enimmäistäyttöpaine. Verenpainemittarin täyttöpaine rajoitetaan tähän arvoon.

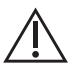

Jos potilaan systolinen verenpaine on tämän arvon tasolla tai yläpuolella, verenpainetta ei voi mitata. Laite antaa sitten virheilmoituksen.

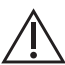

TM-2430-laitteissa, joiden sarjanumero on < SN M 0713550, ei  $'$   $\Delta$  ole ohielmoitavan potilasnumeron ja enimmäispaineen asetuksen mahdollisuutta.

#### Kolme eri tilaa voidaan ohjelmoida.

#### Vakiojaksot/-intervallit

Kun tämä tila on valittuna, laite mittaa verenpaineen kello 07.00 ja 22.00 välisenä aikana 15 minuutin välein ja kello 22.00 ja 07.00 välisenä aikana 30 minuutin välein.

#### Nukkumistilan painike

Tässä tilassa potilas voi 24h-mittarin AUTO-painiketta  $\bullet$  (painamalla määritellä itse yö- ja päiväjakson alkamisajankohdan. Tämän ohjelmoinnin etuna on, että mittausintervallit voidaan määritellä yksilöllisesti potilaan mukaan, kuten esimerkiksi potilailla, joilla on epäsäännöllinen unirytmi. Intervallin kesto on päivällä 15 minuuttia ja yöllä 30 minuuttia.

#### Ohjelmoitavat jaksot / intervallit

Tässä tilassa voidaan ohjelmoida kaksi vapaasti valittavissa olevaa intervallia ja jaksoa. Intervallin keston voi asettaa yksilöllisesti (5/10/15/20/30/60/120 minuuttia).

#### Näytä mittausarvo

Aktivoimalla tai deaktivoimalla tämä kohta voidaan määritellä, tuleeko mittausarvo näkyviin mittauksen jälkeen vai ei.

#### Hyväksy PC-aika

Tämän kohdan aktivoimisen jälkeen otetaan käyttöön tietokoneella valitut päivämäärän ja kellonajan asetukset.

#### 4.2.8 Painike "Lue mittausarvot…"

Yhdistä mittari tietokoneen liitäntäjohdolla, ennen kuin painat painiketta "Lue mittausarvot".

Mittaustiedot siirretään sitten liitetystä mittarista.

Tiedonsiirron jälkeen intervallirajat voidaan määritellä yksilöllisesti potilaan aikataulujen mukaan painamalla painiketta "Muuta".

Laitteen mittausarvomuisti on tyhjennettävä painamalla "Kyllä"-painiketta.

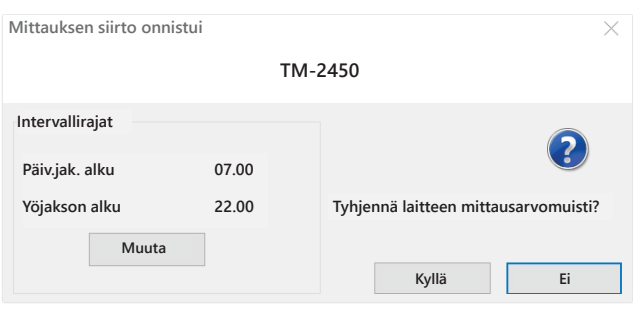

Kuva 30

# 4.3 Välilehti "Profiili Sys/Dia"

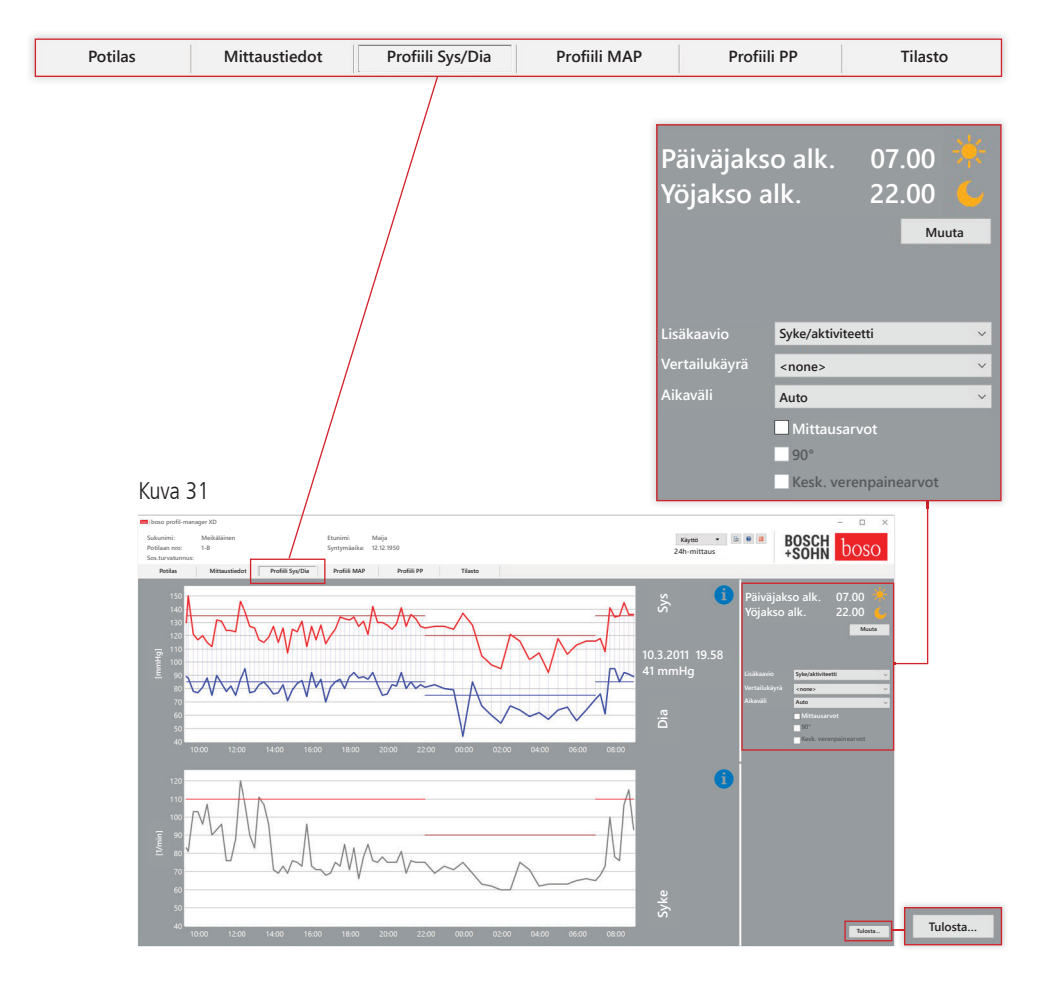

Verenpainekäyrä tulee näkyviin.

Lisätietoja yksittäisistä mittausarvoista saat siirtämällä hiiren kohdistimen mittauksen päälle. Kaavion vasemmassa yläreunassa näkyy päivämäärä, kellonaika ja mittausarvo.

Käyrän alueita voidaan tarkastella yksityiskohtaisemmin zoomaustoiminnon avulla. Zoomattava alue valitaan siten, että painetaan hiiren ykköspainiketta ja liikutetaan hiirtä kaavion vasemmasta alareunasta oikeaa yläreunaa kohti. Zoomaus poistetaan siten, että painetaan hiiren ykköspainiketta ja liikutetaan hiirtä oikeasta yläreunasta vasenta alareunaa kohti.

4.3.1 Kesk. verenpainearvot (TM-2450)

Ruutu "Kesk. verenpainearvot": lisäksi keskiverenpainearvot (aktiivinen käyttäessä lisenssikoodia 1).

4.3.2 Painike "Muuta"

Painikkeella "Muuta" intervallirajat voidaan asettaa yksilöllisesti potilaan aikataulujen mukaan.

4.3.3 Valintakenttä "Vertailukäyrä"

Tässä toisen 24h-mittauksen tiedot voidaan tuoda senhetkiseen kaavioon, minkä jälkeen mittaussarjojen kulkua voidaan verrata keskenään (katso kuva 31).

4.3.4 Valintakenttä "Aikaväli"

Tässä valitaan aikaväli, jolta mittaukset näytetään. Vaihtoehdot ovat "Automaattinen" ja "Päivä". Vakioasetuksena on "Automaattinen". Aikaväliä skaalataan ensimmäisestä mittauksesta viimeiseen mittaukseen.

"Päivä"-asetuksella näytössä esitetään mittaukset tarkasti 24 tunnin ajalta.

Kaaviota voidaan siirtää vaakasuunnassa painamalla hiiren kakkospainiketta kaaviossa (katso kuva 31).

4.3.5 Painike "Tulosta…"

SYS/DIA-profiilin ja sykeprofiilin sekä tilaston tulostus.

Jos tulostusasetuksissa (luku 4.7.3) valittiin "PDF-tiedosto", luodaan PDF-tiedosto. Tämän PDF-tiedoston nimi on tm\_pat#\_VVVVKKPP\_sys. pdf (katso kuva 31).

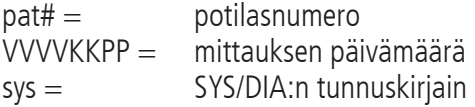

## 4.4 Välilehti "Profiili MAP"

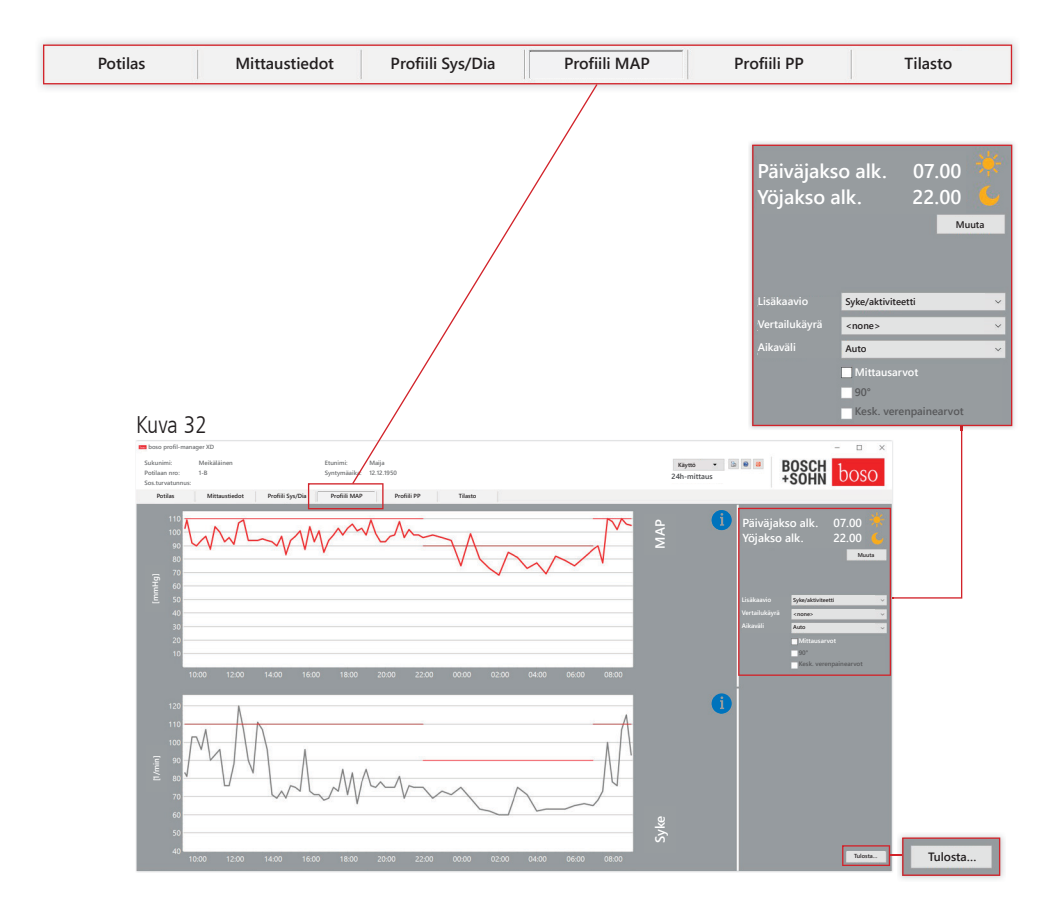

Tässä näkyy lasketun valtimoveren keskimääräinen paine (MAP = diastolinen DIA + 1/3 sykepaine PP).

Lisätietoja yksittäisistä mittausarvoista saat siirtämällä hiiren kohdistimen mittauksen päälle. Kaavion vasemmassa yläreunassa näkyy päivämäärä, kellonaika ja mittausarvo. Käyrän alueita voidaan tarkastella yksityiskohtaisemmin zoomaustoiminnon avulla. Zoomattava alue valitaan siten, että painetaan hiiren ykköspainiketta ja liikutetaan hiirtä kaavion vasemmasta alareunasta oikeaa yläreunaa kohti. Zoomaus poistetaan siten, että painetaan hiiren ykköspainiketta ja liikutetaan hiirtä oikeasta yläreunasta vasenta alareunaa kohti.

4.4.1 Kesk. verenpainearvot (TM-2450)

Ruutu "Kesk. verenpainearvot": lisäksi keskiverenpainearvot (aktiivinen käyttäessä lisenssikoodia 1).

4.4.2 Painike "Muuta"

Painikkeella "Muuta" intervallirajat voidaan asettaa yksilöllisesti potilaan aikataulujen mukaan.

4.4.3 Valintakenttä "Vertailukäyrä"

Tässä toisen 24h-mittauksen tiedot voidaan tuoda senhetkiseen kaavioon, minkä jälkeen mittaussarjojen kulkua voidaan verrata keskenään (katso kuva 32).

4.4.4 Valintakenttä "Aikaväli"

Tässä valitaan aikaväli, jolta mittaukset näytetään. Vaihtoehdot ovat "Automaattinen" ja "Päivä". Vakioasetuksena on "Automaattinen". Aikaväliä skaalataan ensimmäisestä mittauksesta viimeiseen mittaukseen.

"Päivä"-asetuksella näytössä esitetään mittaukset tarkasti 24 tunnin ajalta.

Kaaviota voidaan siirtää vaakasuunnassa painamalla hiiren kakkospainiketta kaaviossa (katso kuva 32).

4.4.5 Painike "Tulosta…"

MAP-profiilin ja sykeprofiilin sekä tilaston tulostus. Jos tulostusasetuksissa (luku 4.7.3) valittiin "PDF-tiedosto", luodaan PDF-tiedosto. Tämän PDF-tiedoston nimi on tm\_pat#\_VVVVKKPP\_map.pdf (katso kuva 32).

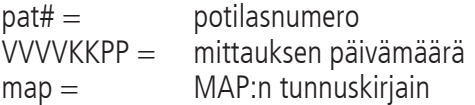

### 4.5 Välilehti "Profiili PP"

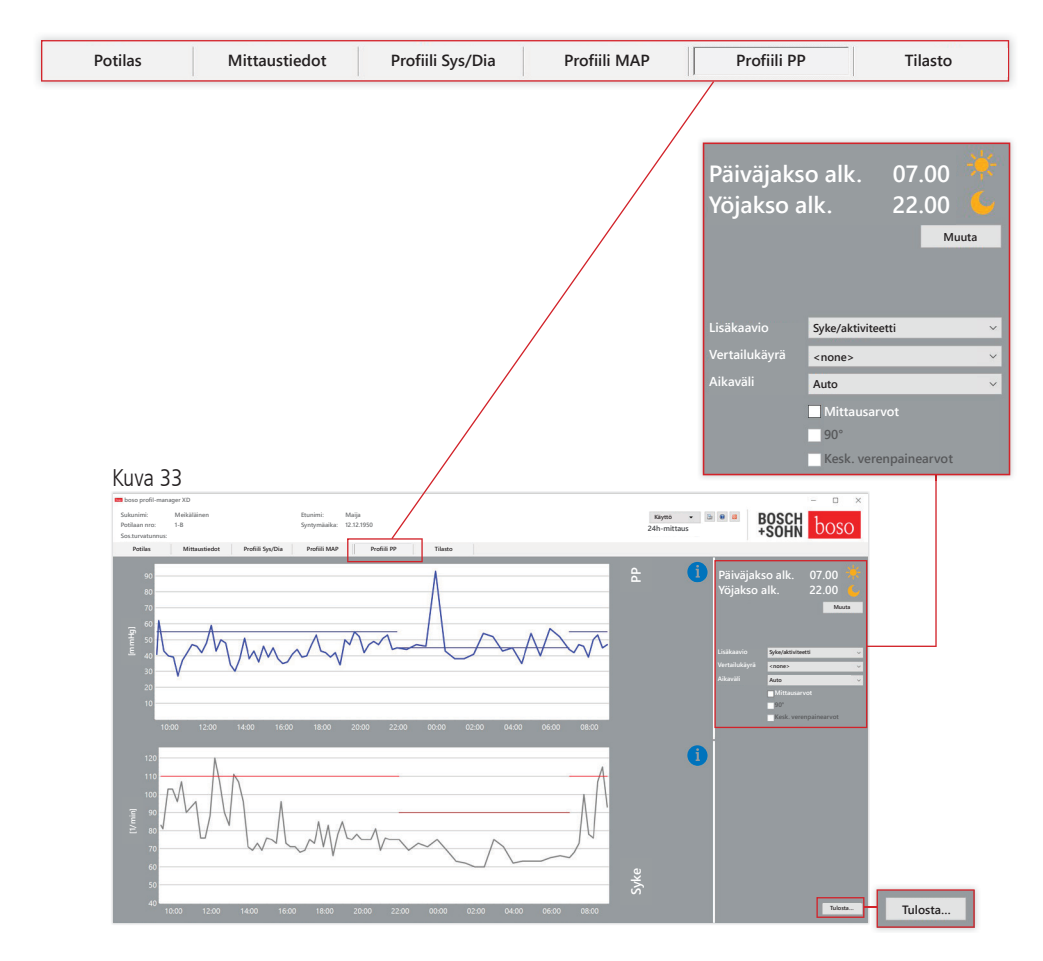

Tässä näkyy lasketun sykepaineen kulku (PP = SYS – DIA). Lisätietoja yksittäisistä mittausarvoista saat siirtämällä hiiren kohdistimen mittauksen päälle. Kaavion vasemmassa yläreunassa näkyy päivämäärä, kellonaika ja mittausarvo. Käyrän alueita voidaan tarkastella yksityiskohtaisemmin zoomaustoiminnon avulla. Zoomattava alue valitaan siten, että painetaan hiiren ykköspainiketta ja liikutetaan hiirtä kaavion vasemmasta alareunasta oikeaa yläreunaa kohti. Zoomaus poistetaan siten, että painetaan hiiren ykköspainiketta ja liikutetaan hiirtä oikeasta yläreunasta vasenta alareunaa kohti.

### 4.5.1 Kesk. verenpainearvot (TM-2450)

Ruutu "Kesk. verenpainearvot": lisäksi keskiverenpainearvot (aktiivinen käyttäessä lisenssikoodia 1).

#### 4.5.2 Painike "Muuta"

Painikkeella "Muuta" intervallirajat voidaan asettaa yksilöllisesti potilaan aikataulujen mukaan.

#### 4.5.3 Valintakenttä "Vertailukäyrä"

Tässä toisen 24h-mittauksen tiedot voidaan tuoda senhetkiseen kaavioon, minkä jälkeen mittaussarjojen kulkua voidaan verrata keskenään.

4.5.4 Valintakenttä "Aikaväli"

Tässä valitaan aikaväli, jolta mittaukset näytetään. Vaihtoehdot ovat "Automaattinen" ja "Päivä". Vakioasetuksena on "Automaattinen". Aikaväliä skaalataan ensimmäisestä mittauksesta viimeiseen mittaukseen.

"Päivä"-asetuksella näytössä esitetään mittaukset tarkasti 24 tunnin ajalta.

Kaaviota voidaan siirtää vaakasuunnassa painamalla hiiren kakkospainiketta kaaviossa (katso kuva 33).

4.5.5 Painike "Tulosta…"

Sykepaineprofiilin ja sykeprofiilin sekä tilaston tulostus.

Jos tulostusasetuksissa (luku 4.7.3) valittiin "PDF-tiedosto", luodaan PDF-tiedosto. Tämän PDF-tiedoston nimi on tm\_pat#\_VVVVKKPP\_pp.pdf.

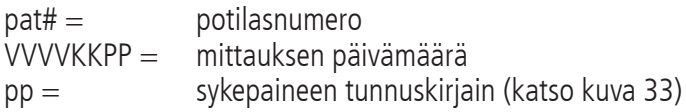

# 4.6 Välilehti "Tilasto"

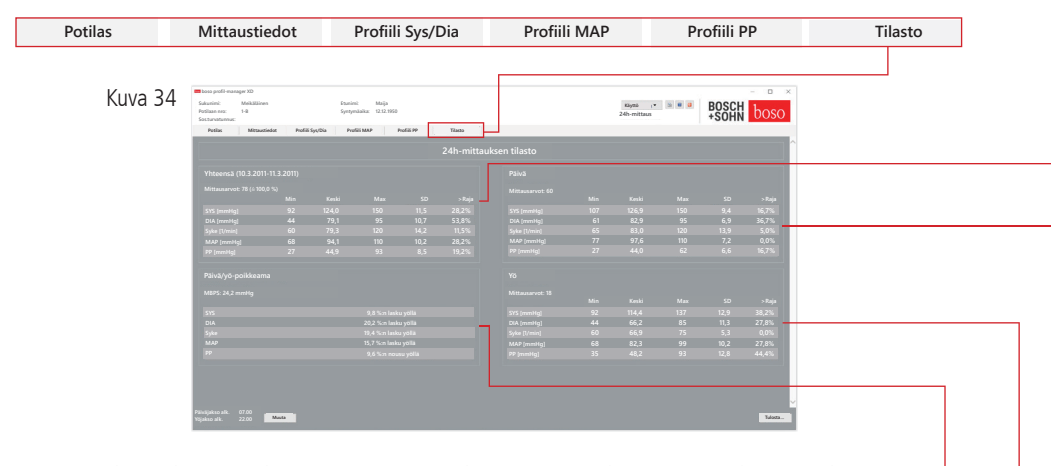

Koko jakson sekä päivä- ja yöjakson mittaukset arvioidaan erikseen. Mittausarvojen kokonaissumma näkyy yksittäisissä jaksoissa. Kun käytössä on lisenssikoodi 1 ja keskiverenpainearvot ovat aktivoituja, keskiverenpainearvot näkyvät sulkeissa. Yksittäisissä sarakkeissa nähdään seuraavat arvot:

- Min: pienin arvo vastaavassa intervallissa
- Keski: aritmeettinen keskiarvo vastaavassa intervallissa
- Max: suurin arvo vastaavassa intervallissa
- SD: vakiopoikkeama vastaavassa intervallissa
- $>$  Raja: prosenttiosuus määritettyjen raja-arvojen yläpuolella
- MBPS: morning blood pressure surge (aamuverenpaineen vaihtelu) MBPS ilmaisee verenpaineen nousua heräämisen jälkeen. MBPS = KaSysPäivä - KaSysYö
- Keski päivä  $=$  päiväintervallin kahden ensimmäisen tunnin systolisten arvojen keskiarvo
- Keski yö = Keskiarvo 3 systolisesta arvosta matalimman systolisen arvon ympärillä yöintervallissa (yksi arvo ennen matalinta arvoa, itse matalin arvo ja yksi arvo matalim man arvon jälkeen). Näytössä näkyy prosentuaalinen nousu / lasku yön aikana.

#### **Yhteensä (10.3.2011-11.3.2011)**

**Mittausarvot: 78 (≙ 100,0 %)** 

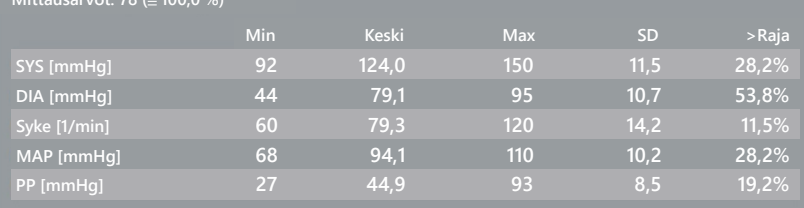

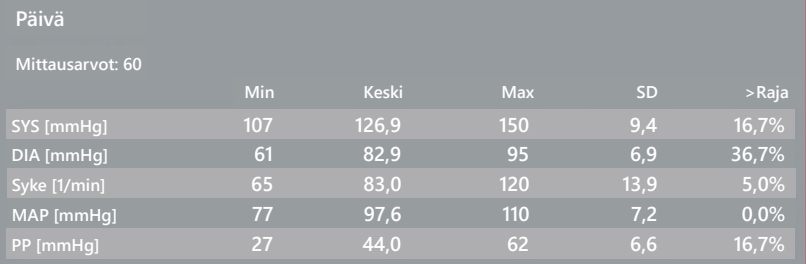

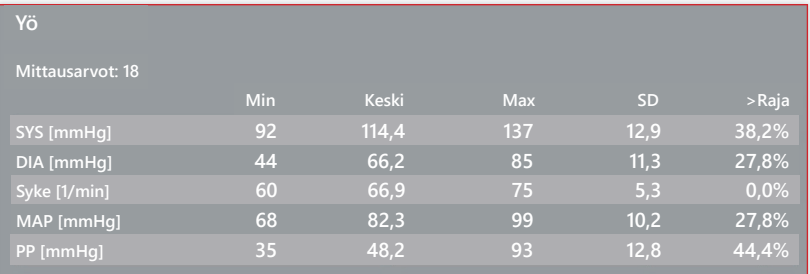

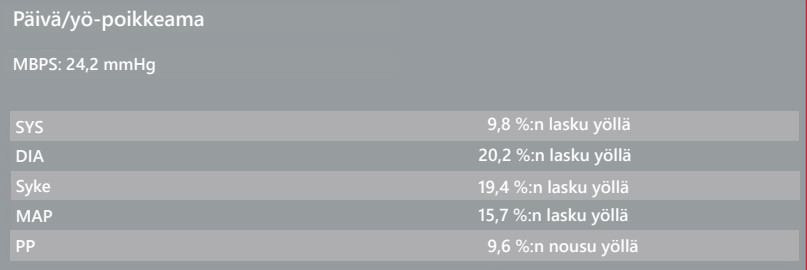

#### 4.6.1 Näyttö keskitilasto (TM-2450)

Valitse välilehti "Tilasto" ja merkitse ruutu "Kesk. verenpainearvot" profiileissa SYS/DIA, MAP, PP (katso kuva 34).

#### 4.6.2 Painike "Muuta"

Painikkeella "Muuta" intervallirajat voidaan asettaa yksilöllisesti potilaan aikataulujen (katso kuva 34) mukaan.

4.6.5 Painike "Tulosta…"

SYS/DIA-profiilin ja sykeprofiilin sekä tilaston tulostus.

Jos tulostusasetuksissa (luku 4.7.3) valittiin "PDF-tiedosto", luodaan PDF-tiedosto. Tämän PDF-tiedoston nimi on tm\_pat#\_VVVVKKPP\_sys.pdf (katso kuva 34).

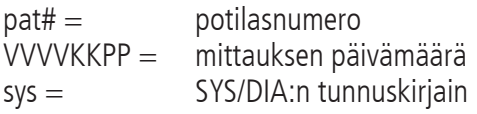

### 4.7 Painike

"Asetukset..." välilehdellä "Potilas"

4.7.1 Alavälilehti "Lääkäri"

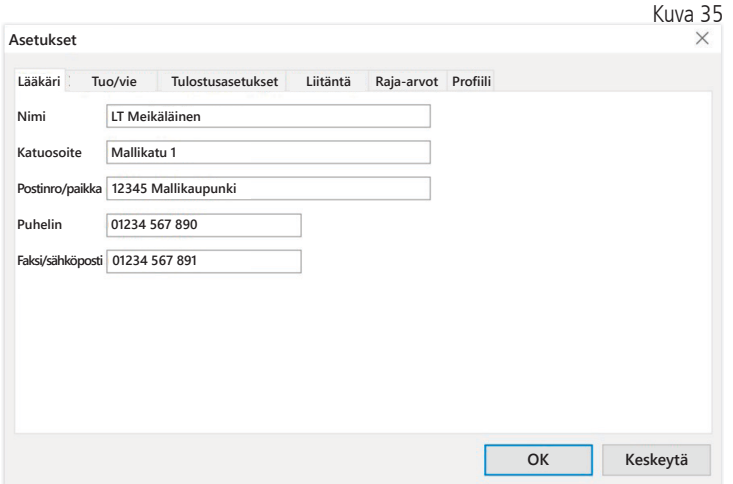

#### 4.7.2 Alavälilehti "Tuo/vie"

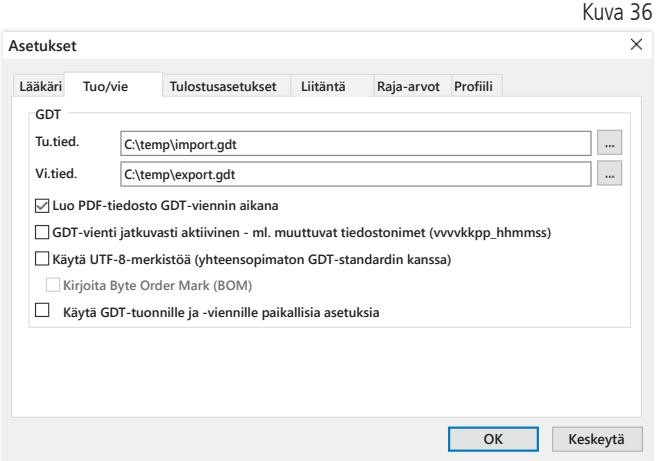

Käyttäessä vastaanoton ATK-järjestelmää, joka tukee GDTrajapintaa, tässä määritetään vienti- ja tuontitiedoston polku- ja tiedostonimet. Tuonti- ja vientitiedoston syöttökenttien viereisillä painikkeilla päästään Windowsin hakemistorakenteeseen.

Esimerkki: c:\prax\_edv\import.gdt Tu.tied. = vastaanoton ATK-järjestelmän vientitiedosto Vi.tied. = vastaanoton ATK-järjestelmän tuontitiedosto

GDT-tuonti käynnistyy automaattisesti ohjelman käynnistyksen yhteydessä tai se voidaan käynnistää manuaalisesti painamalla painiketta "Vie/tuo -> Tuo GDT", jos määritetyssä hakemistossa on voimassa oleva GDT-tuontitiedosto.

GDT-vienti käynnistyy vain, jos vastaanoton ATK-järjestelmän tuoma potilas on aktiivinen. Vienti käynnistyy automaattisesti ohjelman sulkemisen myötä (edellyttäen, että mittaustiedot luettiin laitteesta ajankohtaisen istunnon aikana) tai se voidaan käynnistää aina tarvittaessa manuaalisesti painamalla painiketta "Vie GDT" välilehdellä "Mittaustiedot".

Tietojen vienti on deaktivoitu, kun potilas on vaihdettu automaat- $\Delta$  tisen tuonnin jälkeen. Se aktivoituu uudelleen, kun tämä potilas valitaan uudelleen. Myös tietojen vienti on deaktivoitu, jos tietoja ei tuotu aiemmin.

Lisätietoja käytettävissä olevista vaihtoehdoista "Luo PDF-tiedosto GDT-viennin aikana", "GDTvienti jatkuvasti aktiivinen" ja "Käytä UTF-8-merkistöä" on kohdassa 3.4.2.

### 4.7.3 Alavälilehti "Tulostusasetukset"

Jos ruutu "Kesk. verenpainearvot" on valittu, keskiverenpainearvot ja tilastot tulostetaan.

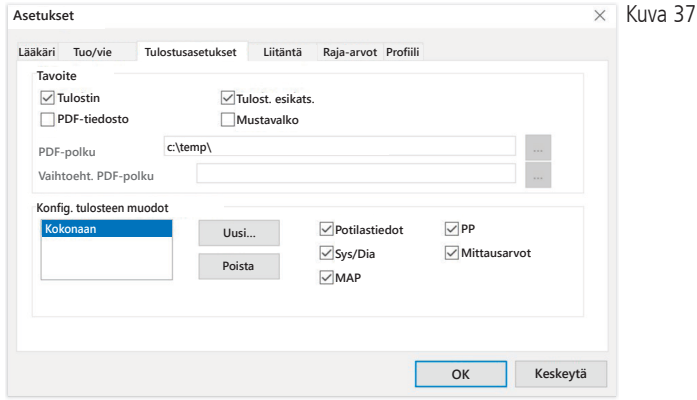

Välilehdellä "Tulostusasetukset" määritetään, tulostetaanko tiedot paperille, näyttöön ja/tai PDF-tiedostoon [Tulosta…]-painikkeen painamisen jälkeen ohjelman käytön aikana.

Jos valitaan "Tulostin" ja ohjelman aikana painetaan painikkeita [Tulosta…], näyttöön tulee näkyviin Windows-tulostusikkuna.

Jos lisäksi valitaan "Tulost. esikats.", tulostuksen esikatselu tulee näkyviin ennen tulostusta.

Jos valitaan "PDF-tiedosto", luodaan PDF-tiedosto. Tämän PDF-tiedoston nimen rakenne on sovelluskohtainen, ja se kuvataan tarkemmin yksittäisten sovellusten yhteydessä.

Vähintään yksi vaihtoehto "Tulostin" tai "PDF-tiedosto" on valittava.

Jos valitaan vaihtoehto "Mustavalko", tuloste on yksivärinen. Painamalla tulostinsymbolia "Konfiguroitu tuloste" käytetään tässä konfiguroitua Kuva 38 tulostusmuotoa ja tulostetaan vain tässä **Käyttö**  $\bullet$  **a a a** BOSCH boso valitut sivut. **24h-mittaus**

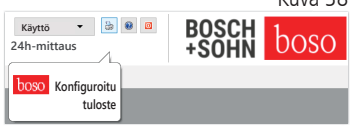

#### 4.7.4 Alavälilehti "Liitäntä"

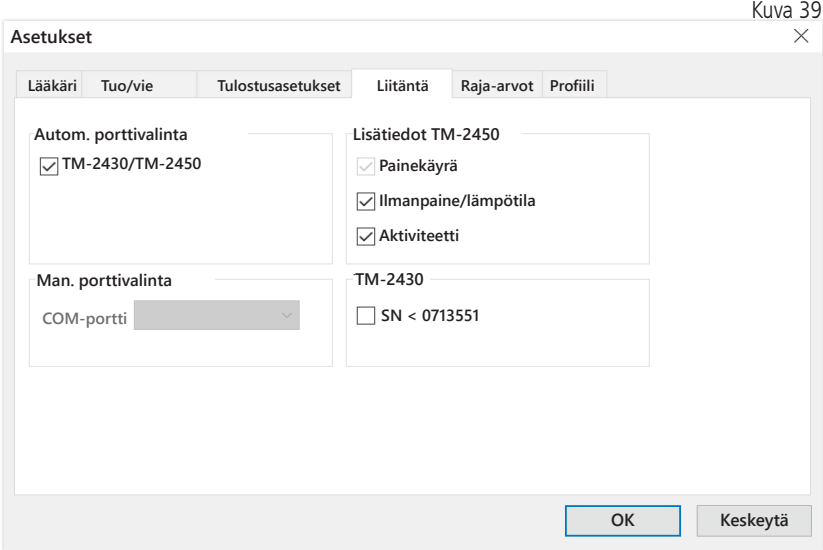

Tässä määritetään, miten 24h-mittarin ja tietokoneen välinen yhteys muodostetaan.

Kun vaihtoehto "Autom. USB-valinta" on valittuna, ohjelmisto tarkistaa aina ennen jokaista tiedonsiirtoa, mihin USB-liitäntään 24h-mittari on liitetty. Jos samanaikaisesti on liitetty useita laitteita, poista kaikki laitteet käytössä olevaa laitetta lukuun ottamatta. Näytössä näkyy vastaava varoitus muistutuksena.

Jos vaihtoehtoa "Autom. USB-valinta" ei ole valittu, tiedonsiirtoon käytetään porttiluettelossa valittua sarjaliitäntää (COM) tai USB-liitäntää.

Vanhemmissa laitteissa käytetään rajoitettua käskykantaa (ilman ohjelmoitavia potilasnumeroita ja enimmäispainetta). TM-2430-laitteissa, joiden sarjanumero on < SN M0713551, on valittava vastaava vaihtoehto.

#### 4.7.5 Alavälilehti "Raja-arvot"

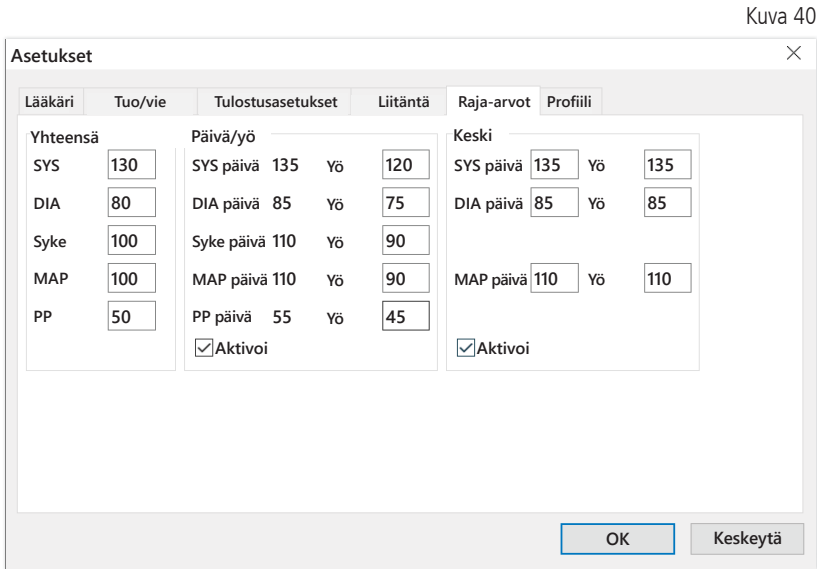

Yksilöllisen arvioinnin mahdollistamiseksi voidaan yksittäisille jaksoille määritellä raja-arvot. Päivän ja yön raja-arvojen asetuksella viitataan määritettyihin intervalliaikoihin. Keskiverenpaineen raja-arvot ovat vakiona pois käytöstä, ja tarvittaessa ne on aktivoitava.

### 4.7.6 Alavälilehti "Profiili"

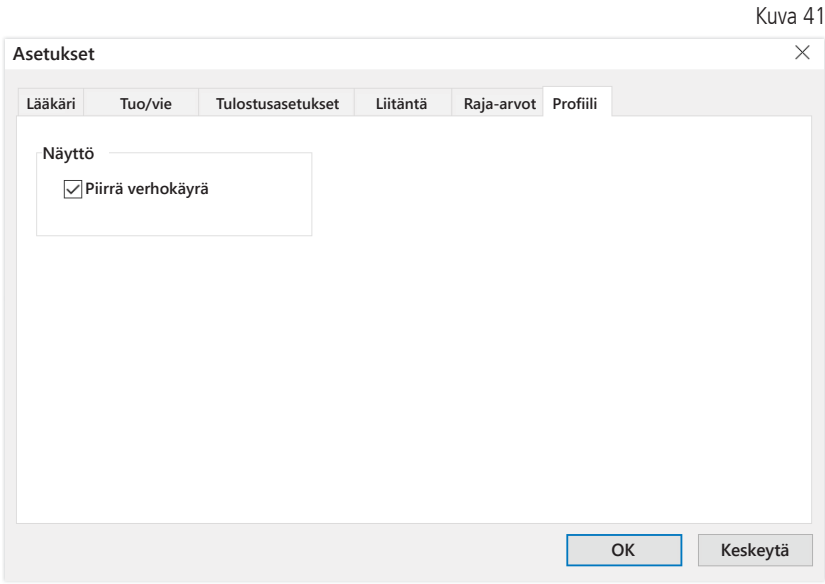

Profiilinäkymissä (välilehti "Profiili Sys/Dia, MAP, PP") näkyy vakiona verhokäyrä (yhdysviiva yksittäisten mittauspisteiden välillä) ja raja-arvot vaakasuorina viivoina.

Sekä verhokäyrä että raja-arvoviivat voidaan poistaa näkyvistä.

## 5 Sovellus "Potilasmittaus"

### 5.1 Välilehti "Potilas"

Katso kappale "2.1 Välilehti "Potilas" – koskee kaikkia sovelluksia". Painike "Asetukset", katso luku 5.7.

# 5.2 Välilehti "Mittaustiedot"

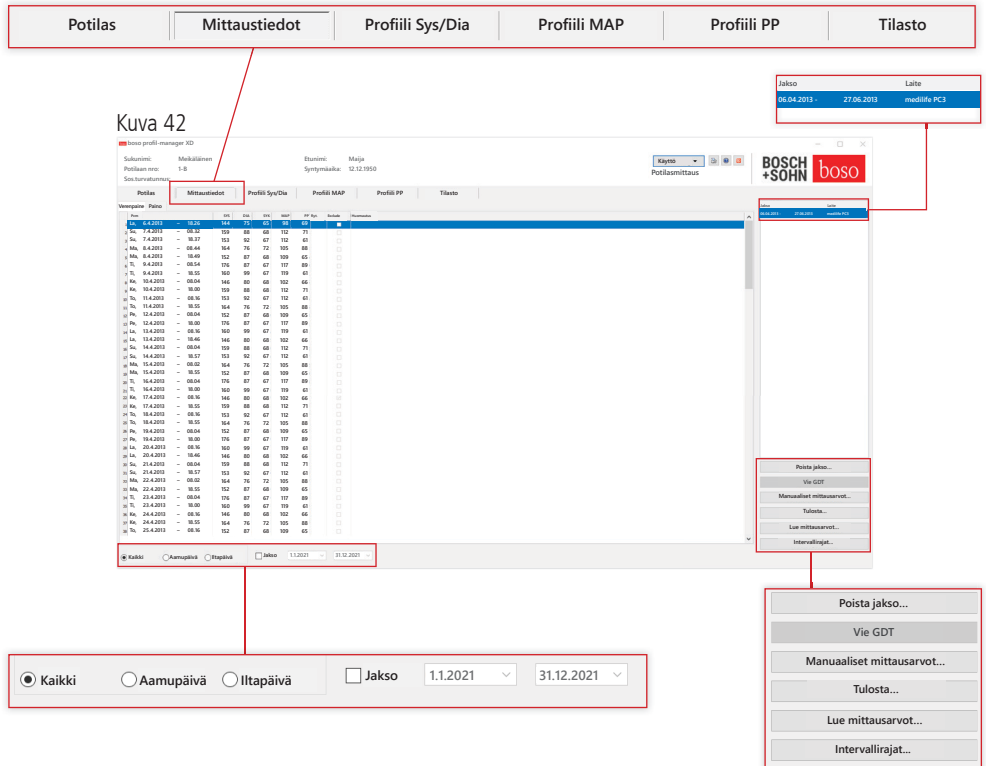

Kohdassa "Verenpaine" näkyvät valitun potilaan kaikki siihen saakka luetut verenpainemittaukset. Jakson lisäksi näytössä näkyy mittaussarjassa käytetty verenpainemittari.

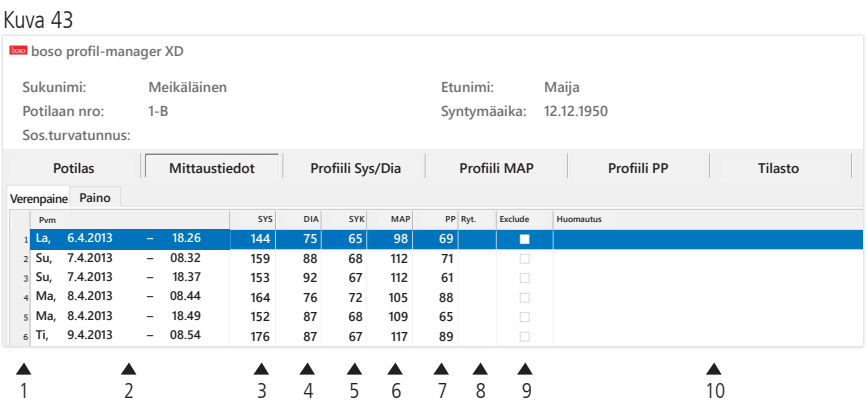

Sarakkeiden sisältö:

- 1: Mittausten juokseva numero
- 2: Mittauksen päivämäärä ja kellonaika
- 3: SYS = systolinen verenpaine
- 4:  $DIA =$  diastolinen verenpaine
- 5:  $PUL =$  syke
- 6: MAP = valtimoveren keskimääräinen paine (keskipaine) (DIA + 1/3 sykepaine)
- 7:  $PP =$  sykepaine (SYS DIA)
- 8: Ryt = rytmihäiriönäyttö
- 9: Exclude = merkinnällä poistetaan mittaus arvioinnista profiilissa ja tilastossa
- 10: Huomautus: Mittaukseen voidaan lisätä huomautus kaksoisnap sauttamalla mittauksen riviä. Huomautusten syöttökenttä avautuu.

Kuva 44

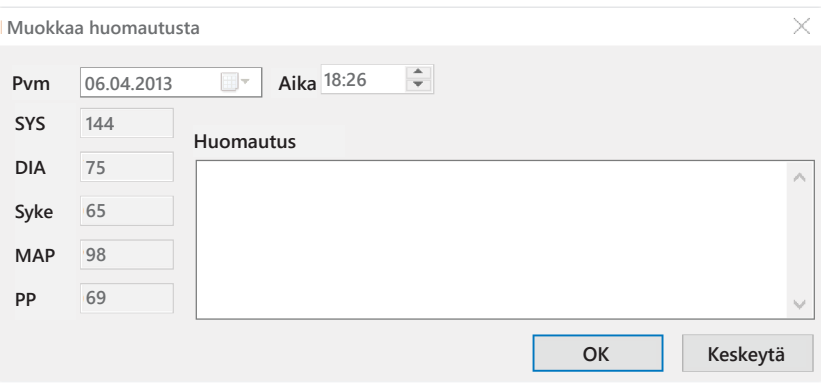

5.2.1 Painike "Poista jakso…" (katso kuva 42)

Koko mittausrivin poistaminen peruuttamattomasti (katso kuva 42).

5.2.2 Painike "Vie GDT" (katso kuva 42)

GDT-vientitiedoston luominen manuaalisesti. Käytettävissä vain, jos aktiiviselle potilaalle on tehty aiemmin GDT-tuonti (katso kuva 42).

5.2.3 Painike "Manuaaliset mittausarvot… (katso kuva 42)

Aktiiviseen mittaussarjaan voidaan lisätä lisämittausarvoja (katso kuva 42).

5.2.4 Painike "Tulosta…" (katso kuva 42)

Mittausarvoluettelon tuloste.

Jos tulostusasetuksissa (luku 5.7.3) valittiin "PDF-tiedosto", luodaan PDF-tiedosto. Tämän PDF-tiedoston nimi on medi\_pat#\_VVVVKKPP\_m.pdf (katso kuva 42).

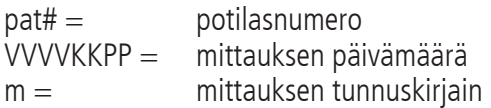

5.2.5 Painike "Lue mittausarvot…"

 Vain medicus PC2 ja medilife PC3. Yhdistä mittari tietokoneeseen (katso kuva 42).

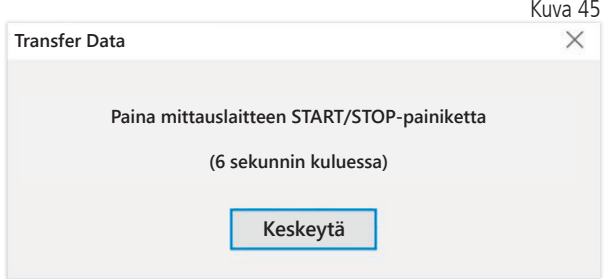

Painikkeen "Lue mittausarvot..." painamisen jälkeen on 6 sekunnin kuluessa painettava verenpainemittarin START/STOP-painiketta verenpainemittarin tiedonsiirron käynnistämiseksi. Mittaustiedot siirretään liitetystä mittarista.

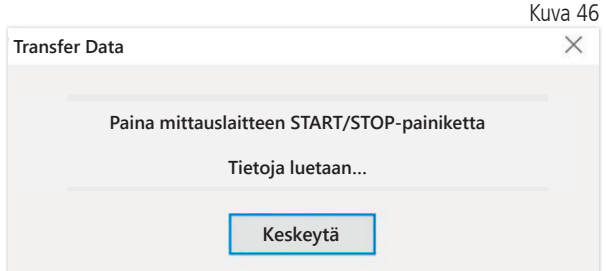

Tiedonsiirron jälkeen voidaan määritellä uusi jakso tai tiedot voidaan liittää aiemmin määritettyyn jaksoon.

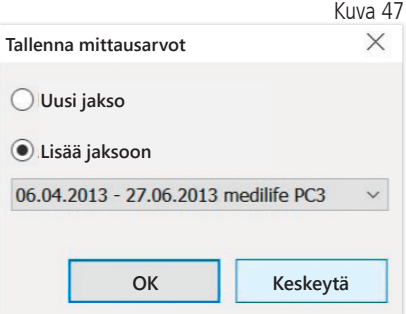

5.2.6 Painike "Intervallirajat…" (katso kuva 42)

Tässä voidaan määritellä aamupäivä- ja iltapäivämittausten rajat. Oletusasetus on kello 0.00 – 11.59 aamupäivälle ja kello 12.00 – 23.59 iltapäivälle (katso kuva 42).

5.2.7 Valinta "Kaikki, aamupäivä, iltapäivä" (katso kuva 42)

Tässä voidaan rajoittaa aamupäivämittausten tai iltapäivämittausten mittausarvojen valintaa (katso kuva 42).

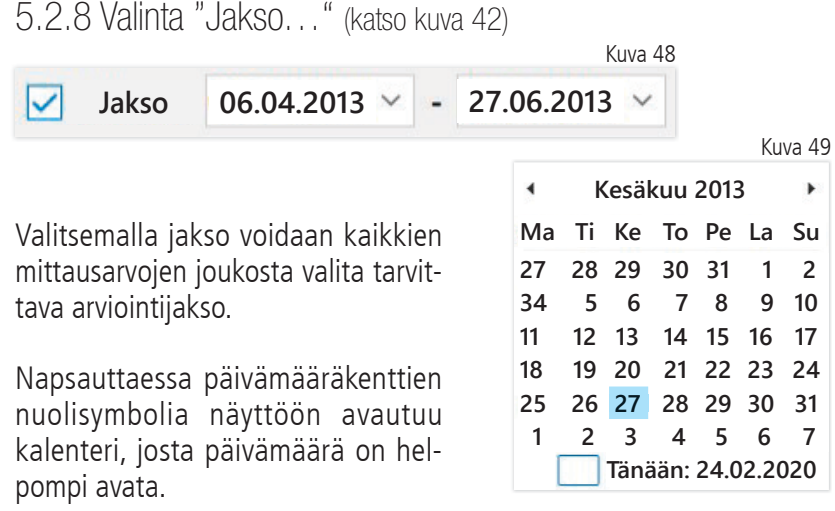

Kuukausi ja vuosi voidaan vaihtaa napsauttamalla niitä suoraan.

# 5.3 Välilehti "Profiili Sys/Dia"

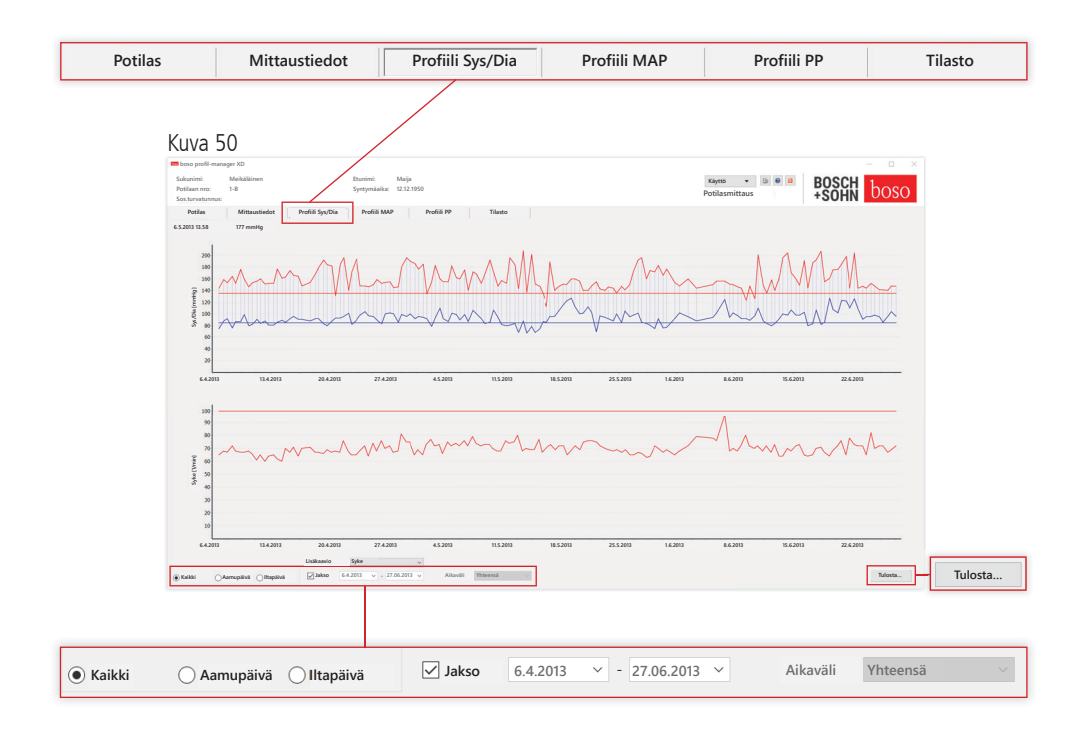

Tällä välilehdellä verenpainekäyrä näkyy ylemmässä kaaviossa.

Lisätietoja yksittäisistä mittausarvoista saat siirtämällä hiiren kohdistimen mittauksen päälle. Kaavion vasemmassa yläreunassa näkyy päivämäärä, kellonaika ja mittausarvo. Käyrän alueita voidaan tarkastella yksityiskohtaisemmin zoomaustoiminnon avulla. Zoomattava alue valitaan siten, että painetaan hiiren ykköspainiketta ja liikutetaan hiirtä kaavion vasemmasta alareunasta oikeaa yläreunaa kohti. Zoomaus poistetaan siten, että painetaan hiiren ykköspainiketta ja liikutetaan hiirtä oikeasta yläreunasta vasenta alareunaa kohti.

5.3.1 Valinta "Kaikki, aamupäivä, iltapäivä"

Tässä voidaan rajoittaa aamupäivämittausten tai iltapäivämittausten mittausarvojen valintaa.

5.3.2 Valinta "Jakso…" (katso kuva 50)

**Jakso 06.04.2013 27.06.2013**

Kuva 52

Valitsemalla jakso voidaan kaikkien mittausarvojen joukosta valita tarvittava arviointijakso.

Napsauttaessa päivämääräkenttien nuolisymbolia näyttöön avautuu kalenteri, josta päivämäärä on helpompi avata. Kuukausi ja vuosi voidaan vaihtaa napsauttamalla niitä suoraan.

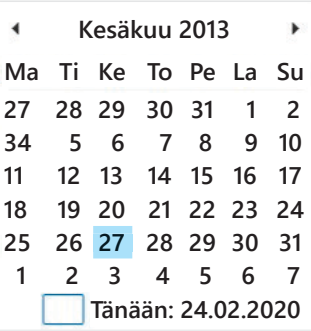

Kuva 51

5.3.3 Valintakenttä "Aikaväli" (katso kuva 50)

Tässä valitaan aikaväli, jolta mittaukset näytetään. Vaihtoehdot ovat: automaattinen, päivä, viikko, kuukausi, neljännes, vuosi.

Vakioasetuksena on "Automaattinen". Aikaväliä skaalataan ensimmäisestä mittauksesta viimeiseen mittaukseen.

Kaaviota voidaan siirtää vaakasuunnassa painamalla hiiren kakkospainiketta kaaviossa (katso kuva 50).

5.3.4 Painike "Tulosta…" (katso kuva 50)

SYS/DIA-profiilin ja sykeprofiilin sekä tilaston tulostus.

Jos tulostusasetuksissa (luku 5.7.3) valittiin "PDF-tiedosto", luodaan PDF-tiedosto. Tämän PDF-tiedoston nimi on medi\_pat#\_VVVVKKPP\_sys.pdf (katso kuva 50).

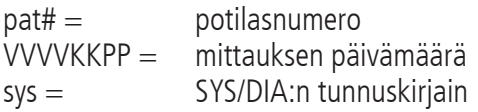

## 5.4 Välilehti "Profiili MAP"

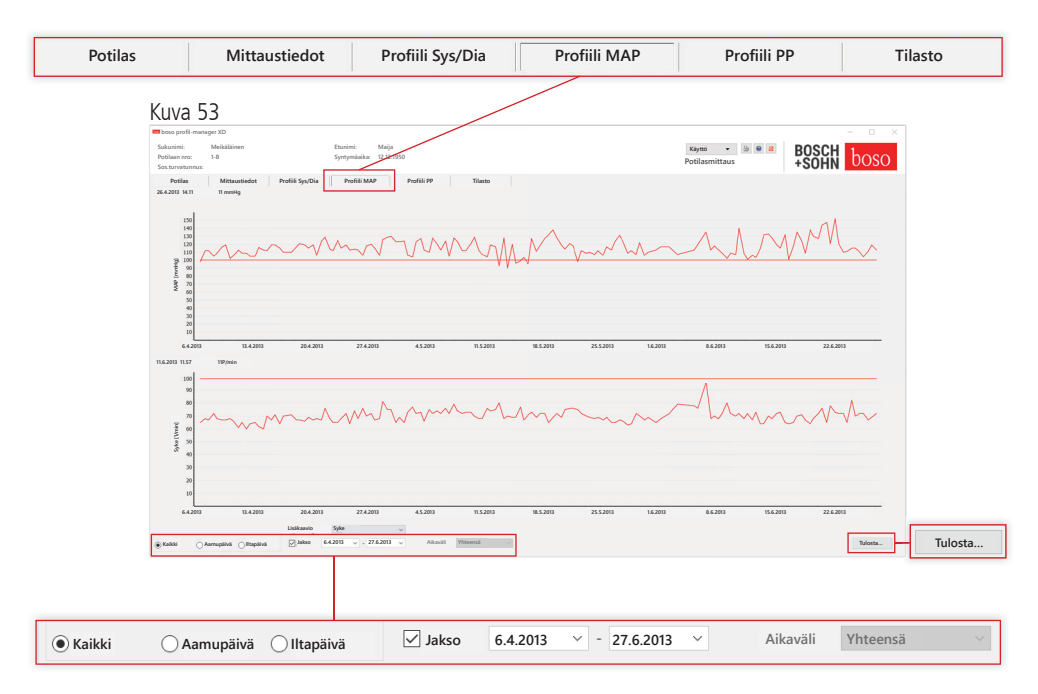

Tässä ylemmässä kaaviossa näkyy lasketun valtimoveren keskimääräinen paine (MAP = diastolinen  $DIA + 1/3$  sykepaine PP).

Lisätietoja yksittäisistä mittausarvoista saat siirtämällä hiiren kohdistimen mittauksen päälle. Kaavion vasemmassa yläreunassa näkyy päivämäärä, kellonaika ja mittausarvo.

Käyrän alueita voidaan tarkastella yksityiskohtaisemmin zoomaustoiminnon avulla. Zoomattava alue valitaan siten, että painetaan hiiren ykköspainiketta ja liikutetaan hiirtä kaavion vasemmasta alareunasta oikeaa yläreunaa kohti. Zoomaus poistetaan siten, että painetaan hiiren ykköspainiketta ja liikutetaan hiirtä oikeasta yläreunasta vasenta alareunaa kohti.

5.4.1 Valinta "Kaikki, aamupäivä, iltapäivä"

Tässä voidaan rajoittaa aamupäivämittausten tai iltapäivämittausten mittausarvojen valintaa.

5.4.2 Valinta "Jakso…" (katso kuva 53)

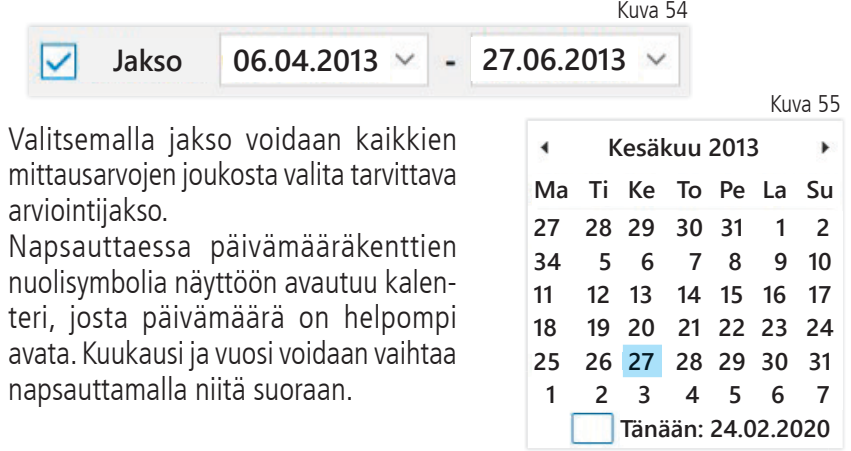

5.4.3 Valintakenttä "Aikaväli…" (katso kuva 50)

Tässä valitaan aikaväli, jolta mittaukset näytetään. Vaihtoehdot ovat: automaattinen, päivä, viikko, kuukausi, neljännes, vuosi.

Vakioasetuksena on "Automaattinen". Aikaväliä skaalataan ensimmäisestä mittauksesta viimeiseen mittaukseen.

Kaaviota voidaan siirtää vaakasuunnassa painamalla hiiren kakkospainiketta kaaviossa.

5.4.4 Painike "Tulosta…" (katso kuva 50)

MAP-profiilin ja sykeprofiilin sekä tilaston tulostus.

Jos tulostusasetuksissa (luku 5.7.3) valittiin "PDF-tiedosto" luodaan PDF-tiedosto. Tämän PDF-tiedoston nimi on medi\_pat#\_ VVVVKKPP\_map.pdf.

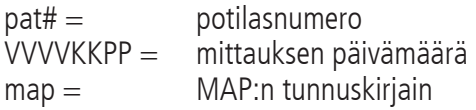

# 5.5 Välilehti "Profiili PP"

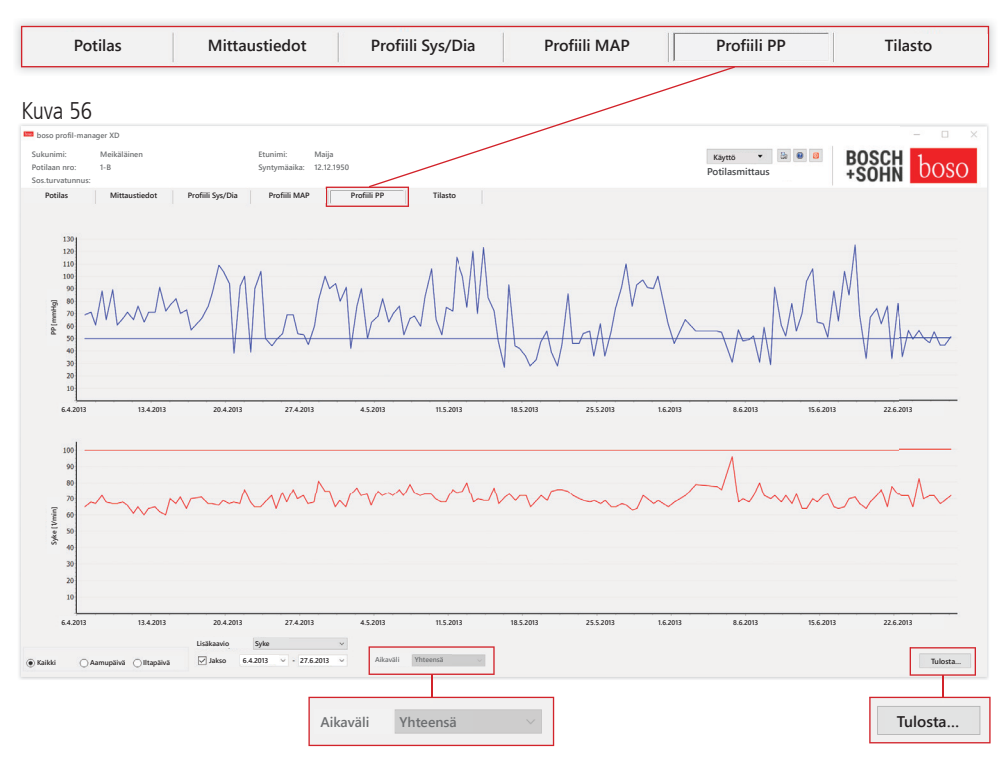

Tässä ylemmässä kaaviossa näkyy lasketun sykepaineen kulku (PP =  $SYS - DIA$ ).

Lisätietoja yksittäisistä mittausarvoista saat siirtämällä hiiren kohdistimen mittauksen päälle. Kaavion vasemmassa yläreunassa näkyy päivämäärä, kellonaika ja mittausarvo.

Käyrän alueita voidaan tarkastella yksityiskohtaisemmin zoomaustoiminnon avulla. Zoomattava alue valitaan siten, että painetaan hiiren ykköspainiketta ja liikutetaan hiirtä kaavion vasemmasta alareunasta oikeaa yläreunaa kohti. Zoomaus poistetaan siten, että painetaan hiiren ykköspainiketta ja liikutetaan hiirtä oikeasta yläreunasta vasenta alareunaa kohti.

5.5.1 Valinta "Kaikki, aamupäivä, iltapäivä"

Tässä voidaan rajoittaa aamupäivämittausten tai iltapäivämittausten mittausarvojen valintaa.

5.5.2 Valinta "Jakso…" (katso kuva 56)

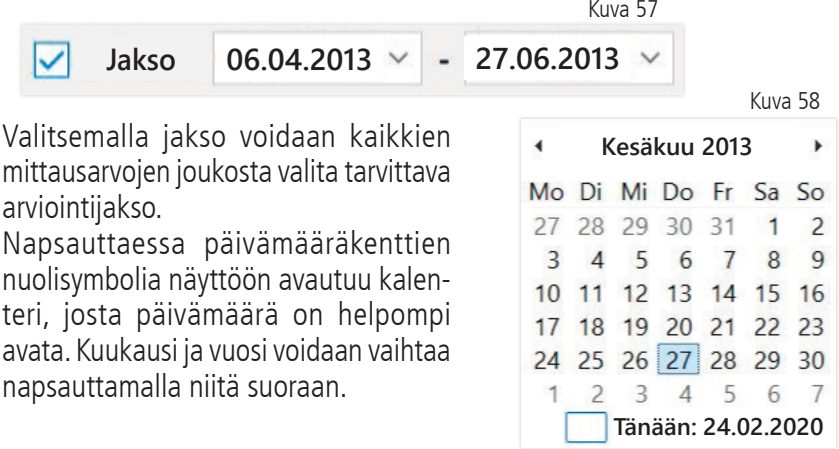

5.5.3 Valintakenttä "Aikaväli" (katso kuva 56)

Tässä valitaan aikaväli, jolta mittaukset näytetään. Vaihtoehdot ovat: automaattinen, päivä, viikko, kuukausi, neljännes, vuosi.

Vakioasetuksena on "Automaattinen". Aikaväliä skaalataan ensimmäisestä mittauksesta viimeiseen mittaukseen.

Kaaviota voidaan siirtää vaakasuunnassa painamalla hiiren kakkospainiketta kaaviossa.

5.5.4 Painike "Tulosta…" (katso kuva 56)

Sykepaineprofiilin ja sykeprofiilin sekä tilaston tulostus.

Jos tulostusasetuksissa (luku 5.7.3) valittiin "PDF-tiedosto" luodaan PDF-tiedosto. Tämän PDF-tiedoston nimi on medi\_pat#\_ VVVVKKPP\_pp.pdf.

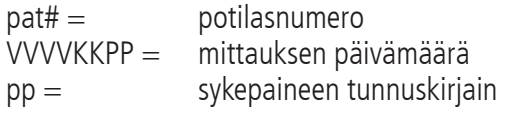
### 5.6 Välilehti "Tilasto"

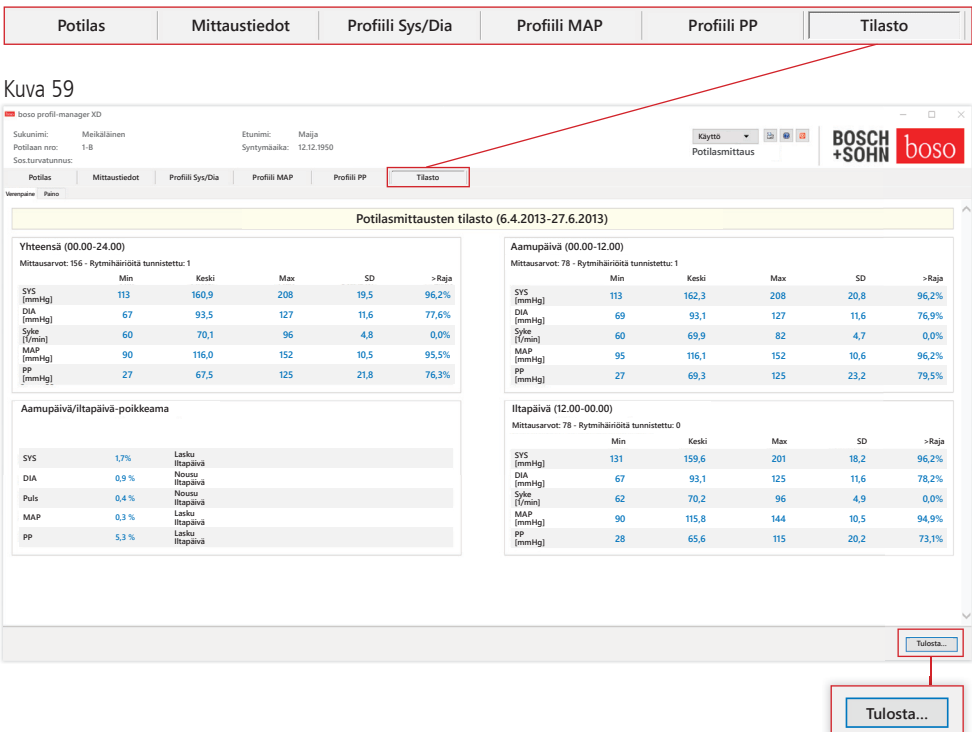

Koko jakson sekä aamu- ja iltapäiväjakson mittaukset arvioidaan erikseen.

Näytössä näkyy yksittäisten jaksojen mittausarvojen kokonaismäärä ja mittauksissa tunnistettujen rytmihäiriöiden määrä.

Yksittäisissä sarakkeissa nähdään seuraavat arvot:

- Min: pienin arvo vastaavassa intervallissa
- Keski: aritmeettinen keskiarvo vastaavassa intervallissa
- Max: suurin arvo vastaavassa intervallissa
- SD: vakiopoikkeama vastaavassa intervallissa
- > Raja: prosenttiosuus määritettyjen raja-arvojen yläpuolella. Näytössä näkyy prosentuaalinen nousu / lasku iltapäivällä.

5.6.1 Painike "Tulosta…" (katso kuva 59)

SYS/DIA-profiilin ja sykeprofiilin sekä tilaston tulostus.

Jos tulostusasetuksissa (luku 5.7.3) valittiin "PDF-tiedosto", luodaan PDFtiedosto. Tämän PDF-tiedoston nimi on medi\_pat#\_VVVVKKPP\_sys.pdf.

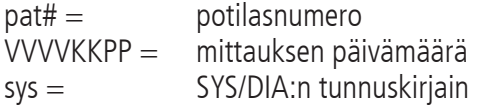

### 5.7 Painike "Asetukset" … välilehdellä "Potilas"

#### 5.7.1 Alavälilehti "Lääkäri"

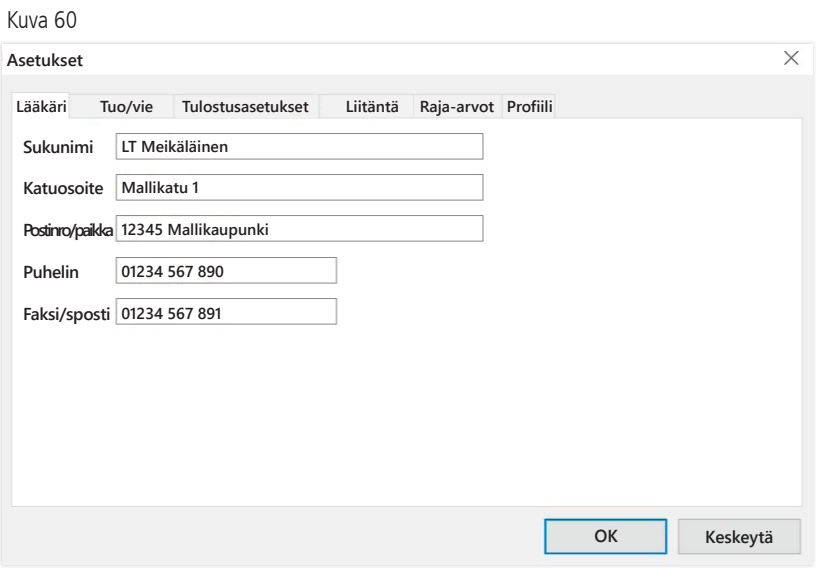

Alavälilehdelle "Lääkäri" syötetään hoitavan lääkärin henkilötiedot, joita käytetään tulosteen alatunnisteessa.

#### 5.7.2 Alavälilehti "Tuo/vie"

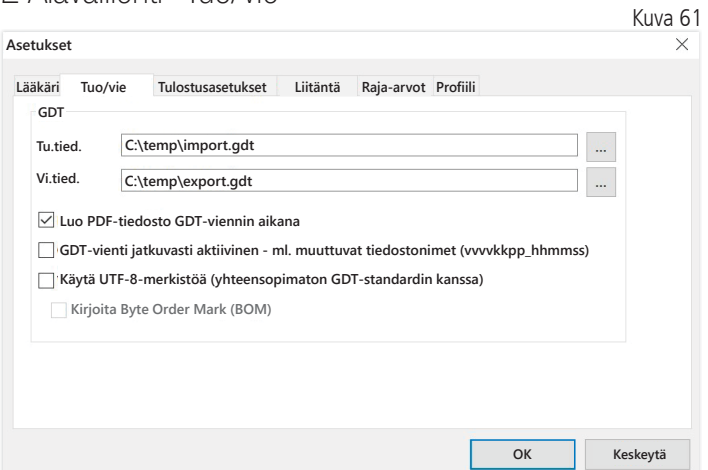

Käyttäessä vastaanoton ATK-järjestelmää, joka tukee GDT-rajapintaa, tässä määritetään vienti- ja tuontitiedoston polku- ja tiedostonimet. Tuonti- ja vientitiedoston syöttökenttien viereisillä painikkeilla päästään suoraan Windowsin hakemistorakenteeseen.

Esimerkki: c:\prax\_edv\import.gdt Tu.tied. = vastaanoton ATK-järjestelmän vientitiedosto Vi.tied. = vastaanoton ATK-järjestelmän tuontitiedosto

GDT-tuonti käynnistyy automaattisesti ohjelman käynnistyksen yhteydessä tai se voidaan käynnistää manuaalisesti painamalla painiketta "Vie/tuo -> Tuo GDT", jos määritetyssä hakemistossa on voimassa oleva GDT-tuontitiedosto.

GDT-vienti käynnistyy vain, jos vastaanoton ATK-järjestelmän tuoma potilas on aktiivinen. Vienti käynnistyy automaattisesti ohjelman sulkemisen myötä (edellyttäen, että mittaustiedot luettiin laitteesta ajankohtaisen istunnon aikana) tai se voidaan käynnistää aina tarvittaessa manuaalisesti painamalla painiketta "Vie GDT" välilehdellä "Mittaustiedot".

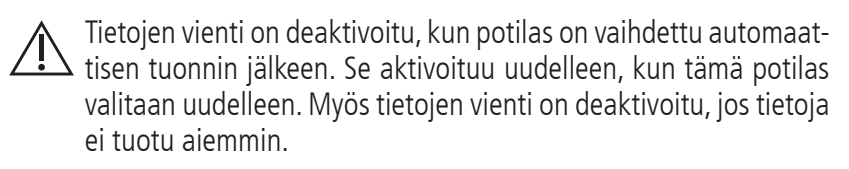

Lisätietoja käytettävissä olevista vaihtoehdoista "Luo PDF-tiedosto GDT-viennin aikana", "GDT-vienti jatkuvasti aktiivinen" ja "Käytä UTF-8-merkistöä" on kohdassa 3.4.2.

5.7.3 Alavälilehti "Tulostusasetukset"

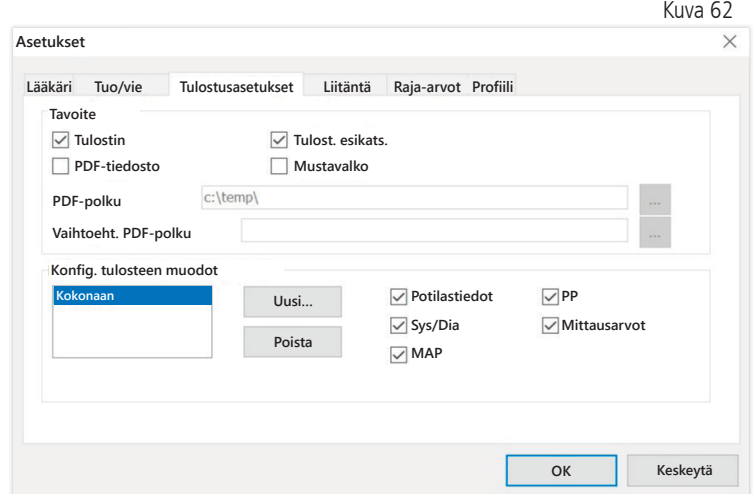

Välilehdellä "Tulostusasetukset" määritetään, tulostetaanko tiedot paperille, näyttöön ja/tai PDF-tiedostoon [Tulosta…]-painikkeen painamisen jälkeen ohjelman käytön aikana.

Jos valitaan "Tulostin" ja ohjelman aikana painetaan painikkeita [Tulosta…], näyttöön tulee näkyviin Windows-tulostusikkuna.

Jos lisäksi valitaan "Tulost. esikats.", tulostuksen esikatselu tulee näkyviin ennen tulostusta.

Jos valitaan "PDF-tiedosto", luodaan PDF-tiedosto. Tämän PDF-tiedoston nimen rakenne on sovelluskohtainen, ja se kuvataan tarkemmin yksittäisten sovellusten yhteydessä.

Vähintään yksi vaihtoehto "Tulostin" tai "PDF-tiedosto" on valittava.

Jos valitaan vaihtoehto "Mustavalko", tuloste on yksivärinen. Painamalla tulostinsymbolia "Konfiguroitu tuloste" käytetään tässä konfiguroitua tulostusmuotoa ja tulostetaan vain tässä valitut sivut.

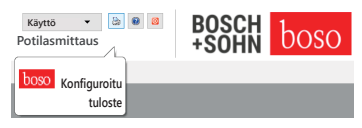

#### 5.7.4 Alavälilehti "Liitäntä…" (katso kuva 59)

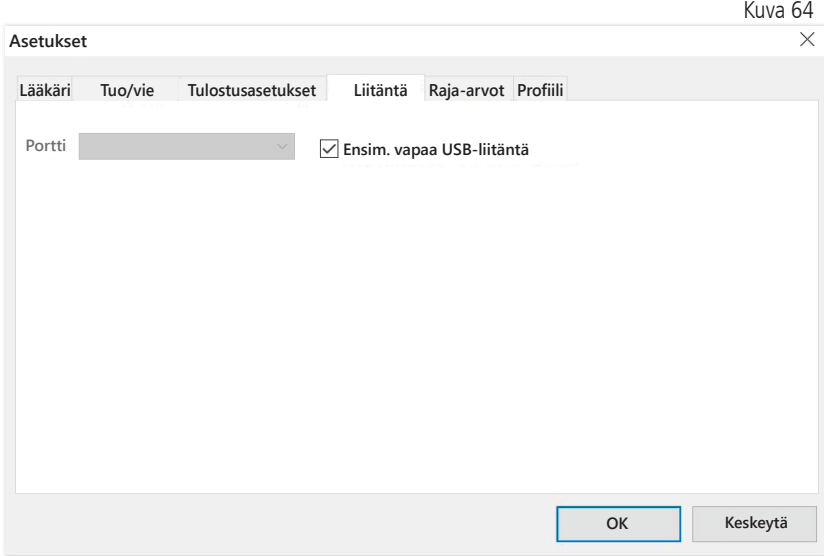

Tässä määritetään, miten verenpainemittarin ja tietokoneen välinen yhteys muodostetaan.

Kun vaihtoehto "Ensim. vapaa USB-liitäntä" on valittuna, tiedonsiirtoon käytetään Windowsin ensimmäistä FTDI:n USB-liitäntää. Jos on asennettu useita FTDI:n USB-liitäntöjä, tarpeettomat liitännät on irrotettava tietokoneesta tai vaihtoehto on poistettava käytöstä.

Jos vaihtoehtoa "Ensim. vapaa USB-liitäntä" ei ole valittu, tiedonsiirtoon käytetään porttiluettelossa valittua sarjaliitäntää (COM) tai USB-liitäntää.

### 5.7.5 Alavälilehti "Raja-arvot"

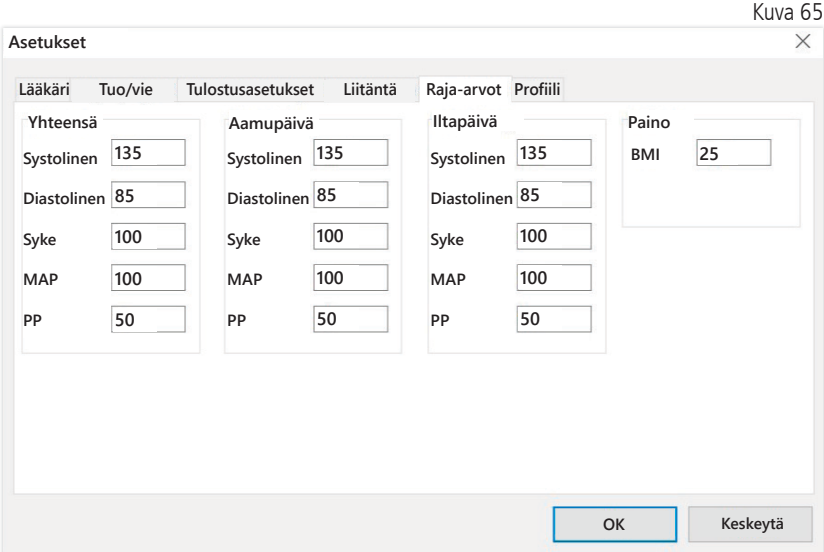

Yksilöllisen arvioinnin mahdollistamiseksi voidaan yksittäisille jaksoille määritellä raja-arvot. Aamupäivän ja iltapäivän raja-arvojen asetuksella viitataan aamupäivän ja iltapäivän intervalliaikoihin.

5.7.6 Alavälilehti "Profiili"

Profiilinäkymissä (välilehti "Profiili Sys/Dia, MAP, PP") näkyy vakiona verhokäyrä (yhdysviiva yksittäisten mittauspisteiden välillä) ja raja-arvot vaakasuorina viivoina.

Sekä verhokäyrä että raja-arvoviivat voidaan poistaa näkyvistä.

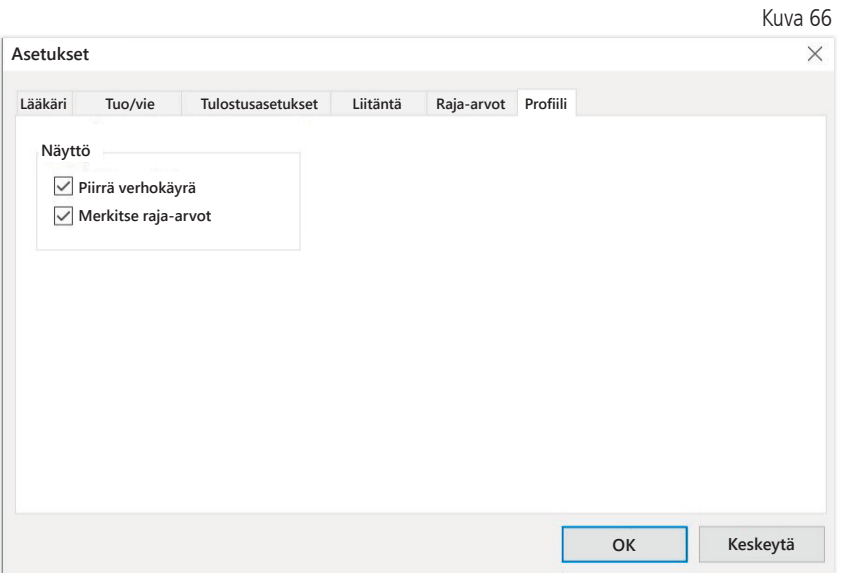

# 6 Sovellus "cBP-mittaus"

#### 6.1 Välilehti "Potilas"

Katso kappale "2.1 Välilehti "Potilas – koskee kaikkia sovelluksia".

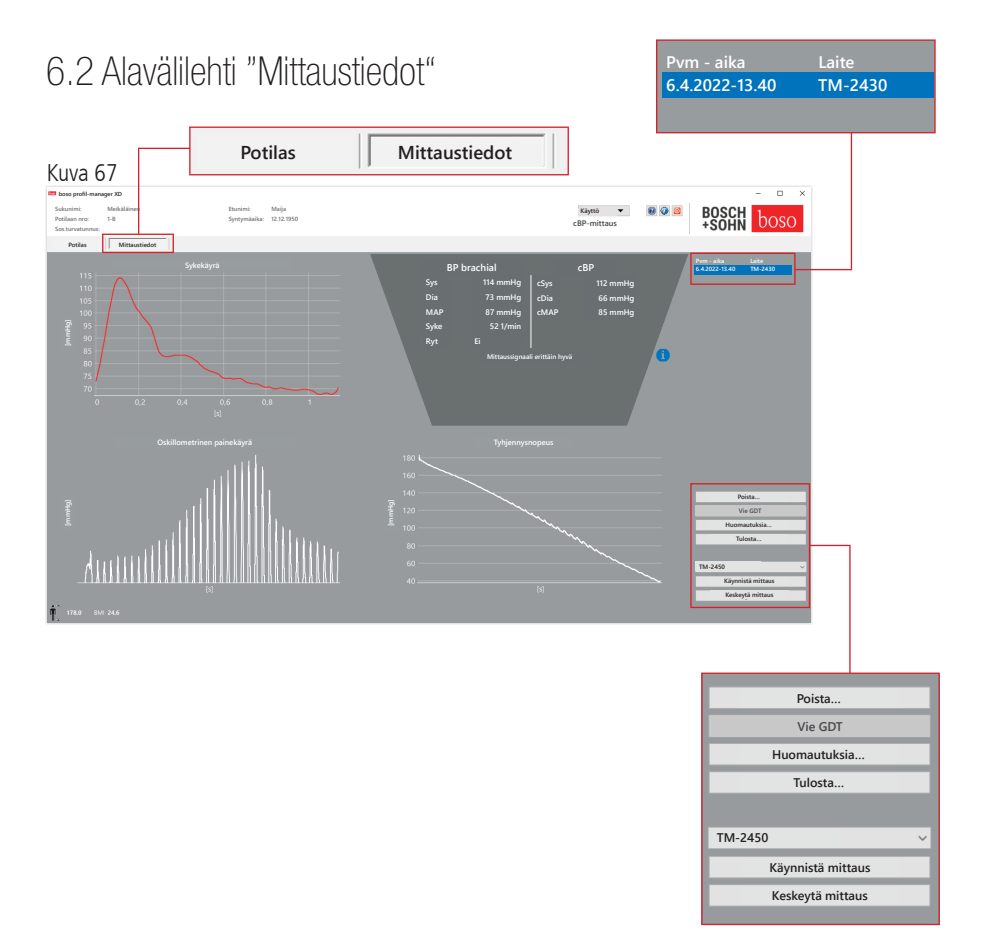

Välilehdellä "Mittaustiedot" voidaan tarkastella suoritettuja mittauksia sekä käynnistää uusia mittauksia. Suoritetut cBP-mittaukset voidaan hakea näyttöön valitsemalla kentässä "Pvm – aika" haluttu cBP-mittaus.

### $6.2.1$  BP brachial  $+$  cBP (valinnainen)

#### Näytössä nähdään seuraavat parametrit (katso kuva 67).

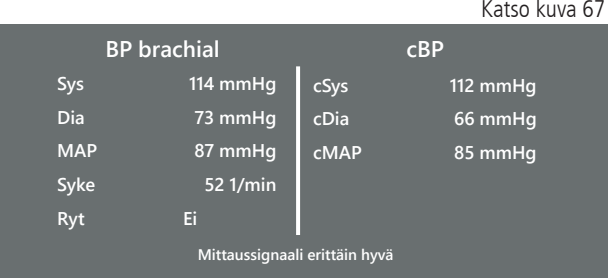

BP brachial olkavarresta mitattu verenpaine

Sys

systolinen verenpaine olkavarressa, punainen alue >140 mmHg

Dia diastolinen verenpaine olkavarressa, punainen alue >90 mmHg

Syk syke, 1/min

Ryt Tieto, ilmenikö mittauksen aikana epäsäännöllinen (yli 25 %) syketaajuus, punainen alue rytmihäiriön yhteydessä

cBP (valinnainen) Keskiverenpaine

cSYS systolinen verenpaine (keski)

cDIA diastolinen verenpaine (keski)

cMAP valtimoveren keskimääräinen paine (keski)

6.2.2 Painike "Poista …"(katso kuva 67)

Aiemmin suoritetut mittaukset poistetaan peruuttamattomasti.

6.2.3 Painike "Vie GDT" (katso kuva 67)

GDT-vientitiedoston luominen manuaalisesti. Käytettävissä vain, jos aktiiviselle potilaalle on tehty aiemmin GDT-tuonti.

6.2.4 Painike " Ohjelmointi…" (katso kuva 67)

TM-2450:n ohjelmoinnin apuohjelman käynnistäminen luvussa 4.2.7 kuvatulla tavalla. Manuaalisen mittauksen voi suorittaa laitteen ohjelmoinnin jälkeen painamalla START/STOP-painiketta. Käynnissä olevan mittauksen voi keskeyttää aina tarvittaessa painamalla START/STOPpainiketta.

Laitteessa saa olla vain yksi mittaus.

Jotta mittauksen voi käynnistää, USB-liitäntä on irrotettava.

```
6.2.5 Painike "Lue mittausarvot" 
(katso kuva 67)
```
Mittari on yhdistettävä tietokoneen liitäntäjohdolla ennen painikkeen "Lue mittausarvot" painamista. Mittaustiedot siirretään sitten liitetystä mittarista ja tulevat näkyviin näyttöön.

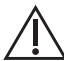

cBP:n parametreja voidaan tässä menetelmässä pitää hyödyllisenä  $\Delta$  lisäominaisuutena. Ne auttavat tunnistamaan korkean verenpaineen sekä tukevat hoitoa koskevia päätöksiä ja hoitomenestyksen seurantaa.

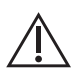

Lääkäri ei tee päätöksiä ainoastaan cBP:n parametrien perusteel- $'$ .  $\Delta$  la. Se olisi voimassa olevien, hypertoniaa koskevien ohjeistusten vastaista.

6.2.6 Painike "Huomautuksia ..." (katso kuva 67)

Mittaukseen voidaan lisätä huomautus napsauttamalla hiirellä kenttää (tai painamalla painiketta) "Huomautus".

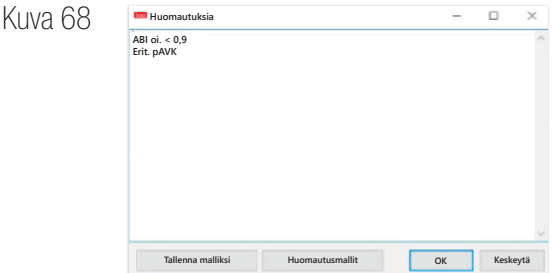

Toistuvia huomautuksia voidaan tallentaa malliksi painamalla painiketta "Tallenna malliksi". Tallennettuja huomautusmalleja voidaan helposti lisätä huomautuskenttään aina tarvittaessa painamalla painiketta "Huomautusmallit".

Mittaukset, joihin on lisätty huomautuksia, merkitään kentässä "Pvm - aika" "B"-kirjaimella.

6.2.7 Painike "Tulosta" (katso kuva 67)

Painikkeella tulostetaan senhetkinen mittaus. Jos tulostusasetuksissa valittiin "PDF-tiedosto", luodaan PDF-tiedosto. Tämän PDF-tiedoston nimi on: pwa\_pat#\_VVVVKKPP\_TTMMSS.pdf

Tällöin pat# = potilasnumero VVVVKKPP\_TTMMSS = mittauksen päivämäärä ja kellonaika  $m =$ mittauksen tunnuskirjain

# 7 Takuuehdot

Lakisääteisistä kuluttajan oikeuksista riippumatta boso myöntää ohjelmiston tietovälineelle mahdolliset materiaali- ja valmistusvirheet kattavan takuun, joka on voimassa 90 päivää ostopäivämäärästä alkaen.

Edellä määritettyyn takuuseen perustuen boso on velvollinen korvaamaan tietovälineellä olevan ohjelmiston seuraavin edellytyksin:

- ostaja ilmoittaa bosolle virheestä 90 päivän kuluessa ostopäivämäärästä

tai

- ostaja palauttaa virheellisen tietovälineen 90 päivän kuluessa jälleenmyyjälle tai suoraan bosolle seuraavaan osoitteeseen:

BOSCH + SOHN GmbH u. Co. KG Bahnhofstr. 64 72417 Jungingen, Germany

Edellä määritetyn takuun lisäksi boso ei myönnä muita nimenomaisia eikä hiljaisia takuita.

# 8 Tuotevastuuta koskevat rajoitukset

a) Ohjelmisto toimitetaan senhetkisen kehitystason perusteella.

b) Luvussa 6 määritetystä sääntelystä riippumatta boso ja sen jälleenmyyjät eivät vastaa ohjelmiston tuloksiin ja suorituskykyyn liittyvistä riskeistä. Vastuumme ei kata välillisiä vahinkoja, seuraamuksellisia vahinkoja, menetettyjä tuloja, menetetyistä ja vaurioituneista tiedoista johtuvia vahinkoja eikä muita kaupallisia tai taloudellisia menetyksiä.

c) Edellä oleva vastuuvapauslauseke ei koske tuotevastuulain mukaista vastuuta eikä tapauksia, joissa meidän tai edustajiemme osoitetaan toimineen tarkoituksellisesti tai törkeän huolimattomasti.

## 9 Vaaratilanteita koskeva ilmoitusvelvollisuus

Vakavasta vaaratilanteesta on ilmoitettava valmistajalle ja sen jäsenmaan toimivaltaiselle viranomaiselle, johon käyttäjä ja/tai potilas on sijoittautunut.

"Vakavalla vaaratilanteella" tarkoitetaan vaaratilanteita, jotka suoraan tai välillisesti johtivat, olisivat saattaneet johtaa tai saattaisivat johtaa johonkin seuraavista:

- 1. potilaan, käyttäjän tai muun henkilön kuolema
- 2. potilaan, käyttäjän tai muiden henkilöiden terveydentilan vakava heik keneminen väliaikaisesti tai pysyvästi

3. vakava uhka kansanterveydelle.

Vakavista vaaratilanteista on ilmoitettava seuraavia yhteystietoja käyttäen:

Sähköposti: vigilanz@boso.de Faksi:  $+49(0)$  7477 9275 56

### Ote GDT-tietuekuvauksesta

Seuraavaan on koottu tämän ohjelmiston GDT-rajapinnan muodostamiseen vaadittavat tietuetyypit ja niiden sisältämät kenttätunnukset:

Tietuetyyppi 6302 "Pyydä uusi tutkimus"

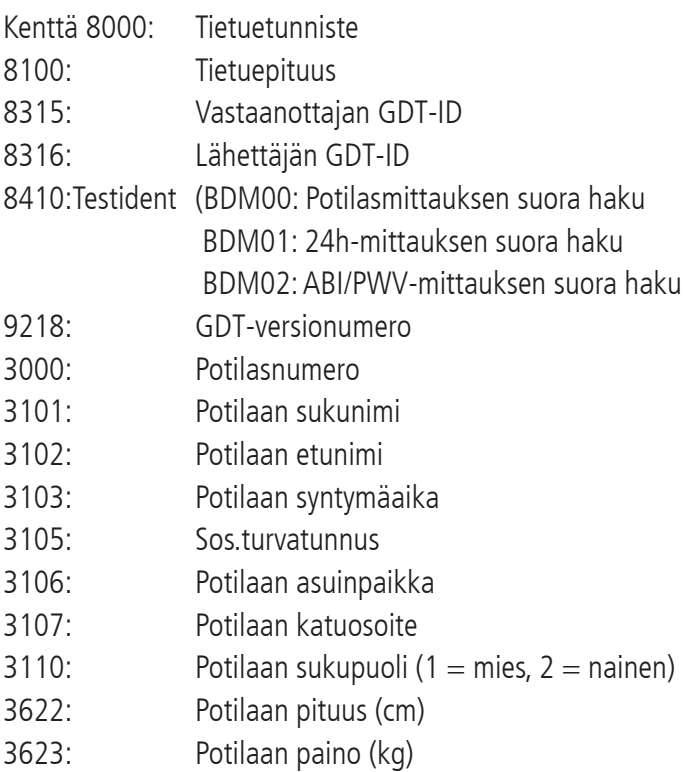

### Tietuetyyppi 6310 "Tutkimuksen tietojen siirtäminen"

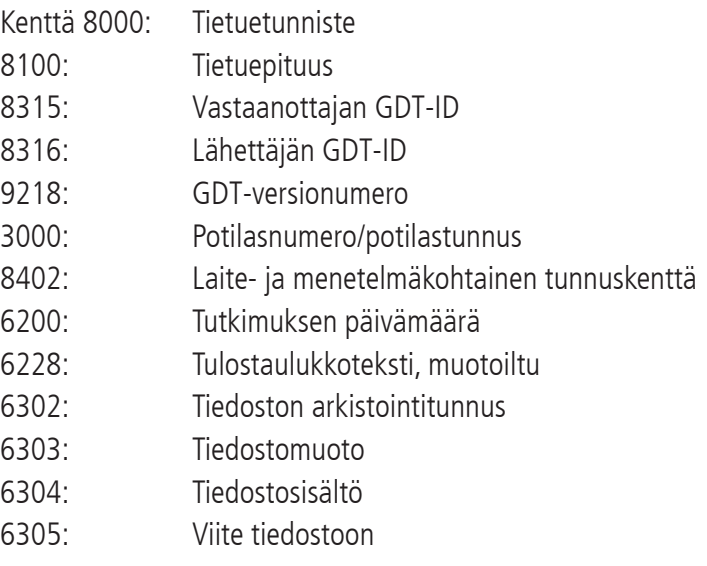

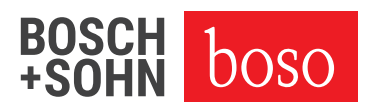

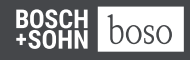

BOSCH + SOHN GmbH u. Co. KG Bahnhofstraße 64 | 72417 Jungingen, Germany | P + 49 (0) 74 77 92 75 - 0 E zentrale @ boso.de | www.boso.de